# **ΤΕΧΝΟΛΟΓΙΚΟ ΕΚΠΑΙ∆ΕΥΤΙΚΟ Ι∆ΡΥΜΑ ΚΡΗΤΗΣ**

#### **Θέµα: Έλεγχος διάταξης µέσω διαδικτύου µε χρήση του προγράµµατος Labview**

**Τµήµα: Ηλεκτρολογίας Σπουδαστής: Μισαργόπουλος Ιωάννης Εισηγητής: Πουλής ∆ηµήτρης** 

Ηράκλειο 2010

*Έλεγχος διάταξης µέσω διαδικτύου µε χρήση του προγράµµατος Labview* 

## *Περιεχόµενα*

## *Πρόλογος*

## *Kεφάλαιο 1ο : Labview NI*

- *1.1 Τι είναι το Labview*
- *1.2 Βασική δοµή προγραµµάτων*

## *Kεφάλαιο 2ο : Labview Web Server*

- *2.1 Τι είναι και πως λειτουργεί*
- *2.2 Μενού του Web Server*
- *2.3 Ρυθµίσεις*

## *Kεφάλαιο 3ο : Χρήση του Web Server*

## *Επίλογος*

## *Παραρτήµατα*

- *A. Βασική χρήση labview*
- *B. Περιγραφή της λειτουργίας της διάταξης*
- *Γ. Χρήση του Labview για λήψη µετρήσεων*

## *Βιβλιογραφία*

## *Ευχαριστίες*

Αρχικά, θα ήθελα να ευχαριστήσω τον επιβλέποντα καθηγητή µου, Πουλη ∆ηµήτριο , για την ουσιαστική βοήθεια που µου προσέφερε καθ' όλη τη διάρκεια της εκπόνησης της εργασίας αυτής, όπου δίχως αυτήν ,η εργασία αυτή δεν θα είχε διεκπεραιωθεί.

Ευχαριστώ επίσης τον αδερφό µου Αντώνη για την βοήθεια που µου έχει προσφέρει όλα αυτά τα χρόνια των σπουδών µου στο Τει Ηρακλείου και τη συµπαράσταση στα προβλήµατα που έχω αντιµετωπίσει στη ζωή µου.

# *Πρόλογος*

Μεγάλο µέρος της σύγχρονης τεχνολογίας αξιοποιεί και εφαρµόζει τις αρχές αυτοµάτου ελέγχου. Ο αυτόµατος έλεγχος βοηθά στην αξιοπιστία της παραγωγικής διαδικασίας, την ποιότητα του τελικού προϊόντος, την οικονομία σε εργασία (ειδικά σε επαναλαµβανόµενη, ανειδίκευτη εργασία). Αυτοµατισµοί υπάρχουν παντού πλέον, και υλοποιούνται µε πολλούς τρόπους. Σε βιοµηχανικές εγκαταστάσεις χρησιµοποιούνται στιβαρές τεχνολογίες µε Προγραµατιζόµενους Λογικούς Ελεγκτές (Programmable logic Controllers – PLC), ή µικροελεγκτές, ή άλλα συστήµατα µε µικρή υπολογιστική ισχύ. Σε περιπτώσεις απαιτητικών εφαρµογών, όπου συµβαίνουν συχνά αλλαγές στο πρόγραµµα ελέγχου και τις διαδικασίες, ή σε περιπτώσεις όπου τα συµβατικά εργαλεία βιοµηχανικού αυτοµατισµού δεν έχουν ανεκτό κόστος, χρησιµοποιούνται κοινοί Ηλεκτρονικοί Υπολογιστές (Η/Υ), οι οποίοι 'τρέχουν' κάποιο σχετικό πρόγραµµα. Ένα από τα καλύτερα γενικής χρήσης προγράµµατα για αυτή τη χρήση είναι το Labview. Με αυτό ολοκληρώνεται µια πλήρης αλυσίδα ελέγχου – µετρήσεων – καταγραφής – επεξεργασίας – παρουσίασης.

Ο τοπικός έλεγχος, που εφαρµόζεται σε µια εγκατάσταση, µπορεί να επεκταθεί σε αποµακρυσµένο έλεγχο, για τον συντονισµό µεγαλύτερων σε έκταση εγκαταστάσεων. Η ανάπτυξη του διαδικτύου, η ανάπτυξη του σχετικού υλικού δικτύωσης (Ethernet, wifi), επιτρέπει και προωθεί τον συνδυασµένο έλεγχο εγκαταστάσεων. Το labview, παρέχει σχετικά εργαλεία, και µπορεί να χρησιµοποιηθεί στην περίπτωση όπου η ακρίβεια χρόνου είναι κάτω από ~1 δευτερόλεπτο. (ανάλογα φυσικά µε την ικανότητα του δικτύου). Στην παρούσα εργασία, θα υλοποιηθεί ένα σύστηµα ελέγχου µέσω Labview, µε σκοπό την επίδειξη και παρουσίαση της τεχνολογίας αυτής.

Το LabVIEW παρέχει τη δυνατότητα στους προγραµµατιστές να υλοποιούν προγράµµατα όπου οποιοσδήποτε άλλος χρήστης να µπορεί να τα παρακολουθεί από έναν άλλο υπολογιστή που δεν χρησιµοποιεί το Labview. Απλά µε την χρήση του διαδικτύου και µια απλή εφαρµογή περιήγησης (web browser)

Με τις υπηρεσίες Web του LabVIEW, µπορείτε να κάνετε:

- Επικοινωνία με εφαρμογές του LabVIEW από οποιοδήποτε συσκευή που κάνει χρήση δικτύου
- ∆ηµιουργία επικοινωνίας υπολογιστή µε υπολογιστή που χρησιµοποιούν τυποποιηµένα πρωτόκολλα HTTP
- Αποµακρυσµένη παρακολούθηση και τον έλεγχο εφαρµογών LabVIEW
- Ανάπτυξη Real-Time VIs

Η δοµή της επικοινωνίας στηρίζεται στην νοοτροπία του διακοµιστή και του πελάτη. Απλούστερα ο διακοµιστής είναι ο Server όπου µοιράζει το VI Project στο δίκτυο και ο πελάτης όπου σε οποιοδήποτε αποµακρυσµένο σηµείο , µπορεί να παρακολουθεί και να ελέγχει το VI που επιθυµεί .Για τον πλήρη έλεγχο αρκεί απλά να ζητήσει την άδεια του χειρισµού (control request). Ο διακοµιστής µπορεί όποτε θέλει να πάρει ξανά τον έλεγχο του συστήµατος και να παραχωρήσει τον έλεγχο σε άλλο χρήστη.

# 1. LABVIEW NI

## *1.1 Τι είναι το LABVIEW*

Το LabVIEW (Laboratory Virtual Instrument Engineering Workbench) είναι ένα περιβάλλον ανάπτυξης που βασίζεται στον γραφικό προγραµµατισµό της γλώσσας G. Το LabVIEW έχει δυνατότητα επικοινωνίας µε hardware όπως GPIB, VXI, PXI, RS-232, RS485, καθώς επίσης και µε κάρτες συλλογής δεδοµένων τεχνολογίας (plug-in). ∆ιαθέτει επίσης και βιβλιοθήκες (Libraries) για χρήση των TCP/IP networking, ActiveX.

Χρησιµοποιώντας το LabVIEW µπορούµε να δηµιουργήσουµε 32bit προγράµµατα που θα µας προσφέρουν γρήγορες εκτελέσεις οι οποίες είναι απαραίτητες για data acquisition, test, µετρήσεις. Επίσης µπορούµε να δηµιουργήσουµε αυτόνοµες εκτελέσεις, για µια συγκεκριµένη εφαρµογή του LabVIEW.

Το LabVIEW µπορεί να χρησιµοποιηθεί σε πολλούς τοµείς που είναι απαραίτητος ο προγραµµατισµός, κατά κύριο λόγο όµως το LabVIEW χρησιµοποιείται προγραµµατίζοντας αυτόµατα συστήµατα ελέγχου. Για την χρήση του LabVIEW χρειάζεται µια µικρή γνώση προγραµµατισµού, γιατί χρησιµοποιεί ορολογία, εικονίδια (icons) και ιδέες φιλικές-γνωστές στους τεχνικούς και στους µηχανικούς και βασίζεται πάνω σε γραφικά σύµβολα τα οποία είναι σύµφωνα προς την περιγραφή της ενέργειας που θέλουµε να προγραµµατίσουµε. Τα προγράµµατα στο LabVIEW µπορεί να είναι από πολύ απλά έως και πάρα πολύ ισχυρά.Το LabVIEW περιέχει βιβλιοθήκες πολύ περιεκτικές για συλλογή δεδοµένων, ανάλυση, παρουσίαση και αποθήκευση αυτών.

## *1.2 Βασική δοµή προγραµµάτων*

Το Labview δηµιουργεί ένα εικονικό όργανο. Ένα εικονικό σύστηµα που αποτελείται από ηλεκτρολογικά και ηλεκτρονικά εξαρτήµατα µε µορφή γραφικών (εικονιδίων) .Με την κατάλληλη σύνδεση µεταξύ τους µπορούν να µας δώσουν αποτελέσµατα ανάλογα µε τα αποτελέσµατα που θα είχαµε αν χρησιµοποιούσαµε πραγµατικά εξαρτήµατα.

Η δοµή των προγραµµάτων του Labview αρχικά υλοποιείται σε δυο παράθυρα. Το Front Panel και το Block Diagram. Στο Front Panel τοποθετούµε τα στοιχεία εισόδου πληροφοριών στο σύστηµα που ονοµάζονται Controls,όπου µπορεί να είναι ένα απλό µπουτόν ή ένα ποτενσιόµετρο, είτε ένα στοιχείο εισόδου αριθµών ακόµα και γραµµάτων , και τα ενδεικτικά στοιχεία όπου µας δίνουν πληροφορίες και ονοµάζονται Indicators και µπορεί να είναι από µια λυχνία µέχρι µια σύνθετη γραφική παράσταση.

Το Block Diagram είναι το παράθυρο που γίνεται η εικονική σύνδεση των στοιχείων του Front Panel ,και η σύνδεση αυτών µε άλλα δευτερεύοντα προγράµµατα που υπάρχουν στις βάσεις δεδοµένων του Labview , η τα έχει υλοποιήσει ο ίδιος ο χρήστης. Το Labview µπορεί να δηµιουργήσει ιεραρχικά προγράµµατα.Μας παρέχει την δυνατότητα να συνθέσουµε µικρά Vis και να δηµιουργήσουµε ενα σύστηµα προγραµµάτων από άλλα µικρότερα και απλούστερα υποπρογράµµατα. Αυτά τα υποπρογράµµατα ονοµάζονται Sub Vis και έχουν την µορφή µικρών κουτιών µε ένα συµβολάκι που εµείς σχεδιάζουµε. Κάθε ένα από αυτά µπορεί να συνδεθεί µε κάποιο όργανο από το Front Panel ή µε κάποιο άλλο Sub Vi και να δηµιουργηθεί µια µεγάλη αλυσίδα. Εκτός από την σύνδεση των στοιχείων εισόδου και των ενδεικτικών στοιχείων του Labview , υπάρχει και η δυνατότητα τοποθέτησης ειδικών συσκευών εισόδου-εξόδου , ώστε να µπορούµε να ελέγχουµε εξωτερικά συστήµατα µε την χρήση κατάλληλων αισθητηρίων . Αυτές οι συσκευές υπάρχουν στο εµπόριο και σε όχι µεγάλο κόστος µιας και το Labview συνεργάζεται µε πολλές από αυτές.

# LABVIEW WEB SERVER

## *2.1 ΤΙ ΕΙΝΑΙ ΚΑΙ ΠΩΣ ΛΕΙΤΟΥΡΓΕΙ*

Το Labview Web Server είναι ένα µια δυνατότητα που µας παρέχει το Labview να κοινοποιούµε τα προγράµµατα που έχουµε υλοποιήσει στο διαδίκτυο. Αυτό είναι ένα µεγάλο προτέρηµα στις µέρες µας όπου η τεχνολογία βρίσκεται σε µεγάλη ύφεση.

Μπορούµε µε απλό τρόπο να σχεδιάσουµε ένα πρόγραµµα και να µπορεί κάποιος χρήστης από ένα άλλο σηµείο του πλανήτη να το δει , να το λειτουργήσει και να λάβει κάθε είδους αποτέλεσµα σε πραγµατικό χρόνο. Όλα αυτά χωρίς κάποιον ιδιαίτερο και σύνθετο εξοπλισµό, αλλά µόνο µε έναν απλό υπολογιστή.

Σκοπός της εργασίας αυτής είναι η δηµιουργία µιας εφαρµογής η οποία θα ελέγχει κάποιο Hardware (Υλικό),τοποθετηµένο σε ένα συγκεκριµένο χώρο, και ο έλεγχος αυτής µέσω διαδικτύου.

## *2.2 ΜΕΝΟΥ ΤΟΥ WEB SERVER*

Αφού έχουµε ετοιµάσει το project και το σύστηµα είναι εργαστηριακά έτοιµο , είµαστε σε θέση να ενεργοποιήσουµε την λειτουργία του Web Server µέσω του Labview . Παρακάτω θα δούµε τα µενού των ρυθµίσεων και των επιλογών τους.

#### Μενού Tools/Web Publising Tool:

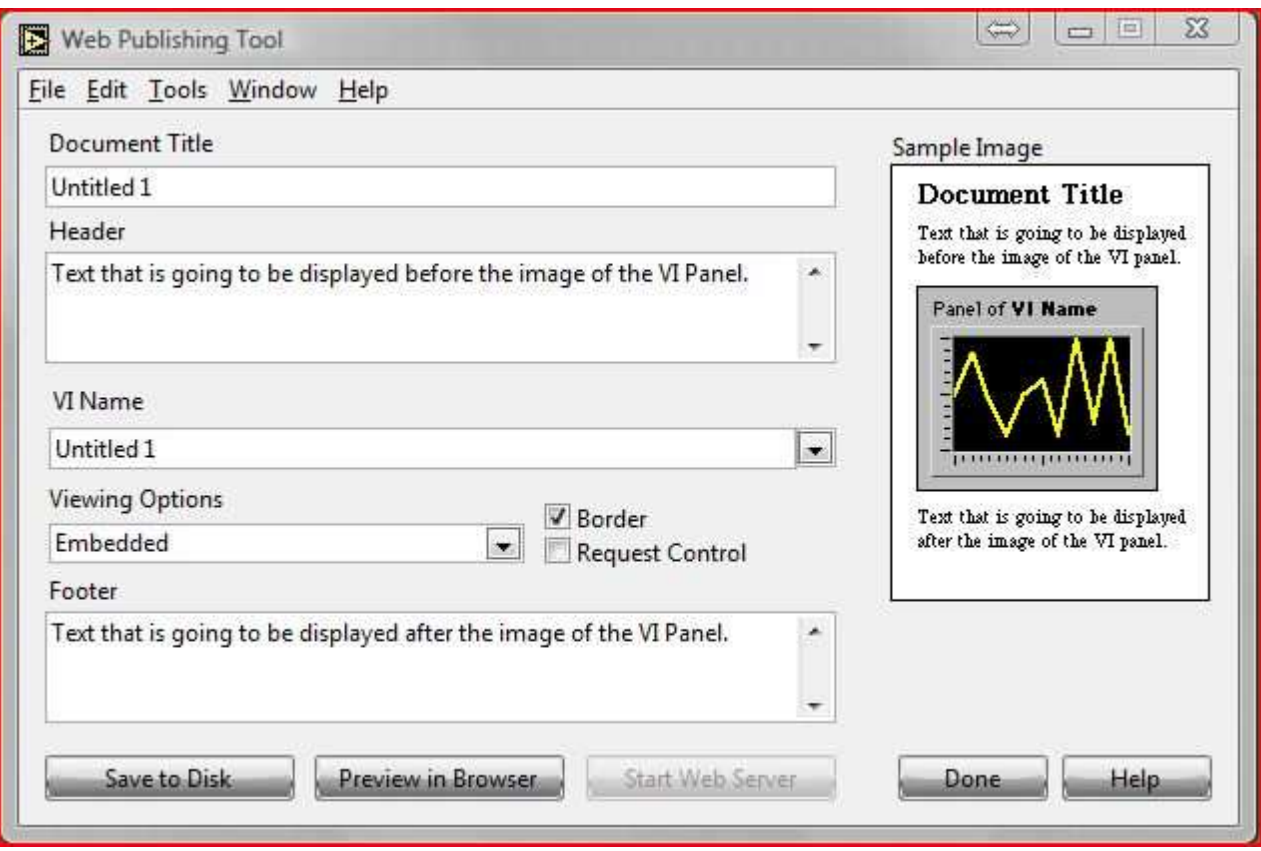

Σε αυτό το µενού µπορούµε να παρατηρήσουµε ότι υπάρχει µια εικόνα στα δεξιά

όπου µας δείχνει την µορφή που θα έχει το project (Vi) στον Web Browser, και αντίστοιχα στα αριστερά βλέπουµε τις επιλογές που µπορούµε να έχουµε.

- **A. Τον τίτλο του project µας . (***Document Title***)**
- **B. Ένα κείµενο που θα εµφανίζεται πριν από το Panel.(***Header***)**
- **Γ. Την επιλογή του ονόµατος του VI που θέλουµε να δηµιουργήσουµε. (***VI Name)*
- **∆. Επιλογές εµφάνισης και λήψης ελέγχου**
- **Ε. Ένα κείµενο που θα εµφανίζεται µετά από το Panel.(***Footer***)**

επίσης υπάρχουν τα κουµπιά προεπισκόπησης στον Browser και της έναρξης της λειτουργίας του Web Server.

## *2.3 ΡΥΘΜΙΣΕΙΣ*

Στο υποµενού *Tools/Options* εµφανίζονται οι ρυθµίσεις του Server µας και οι επιλογές που θα πραγµατοποιήσουµε για να µπορέσουµε να θέσουµε σε λειτουργία την αποµακρυσµένη διαχείριση .

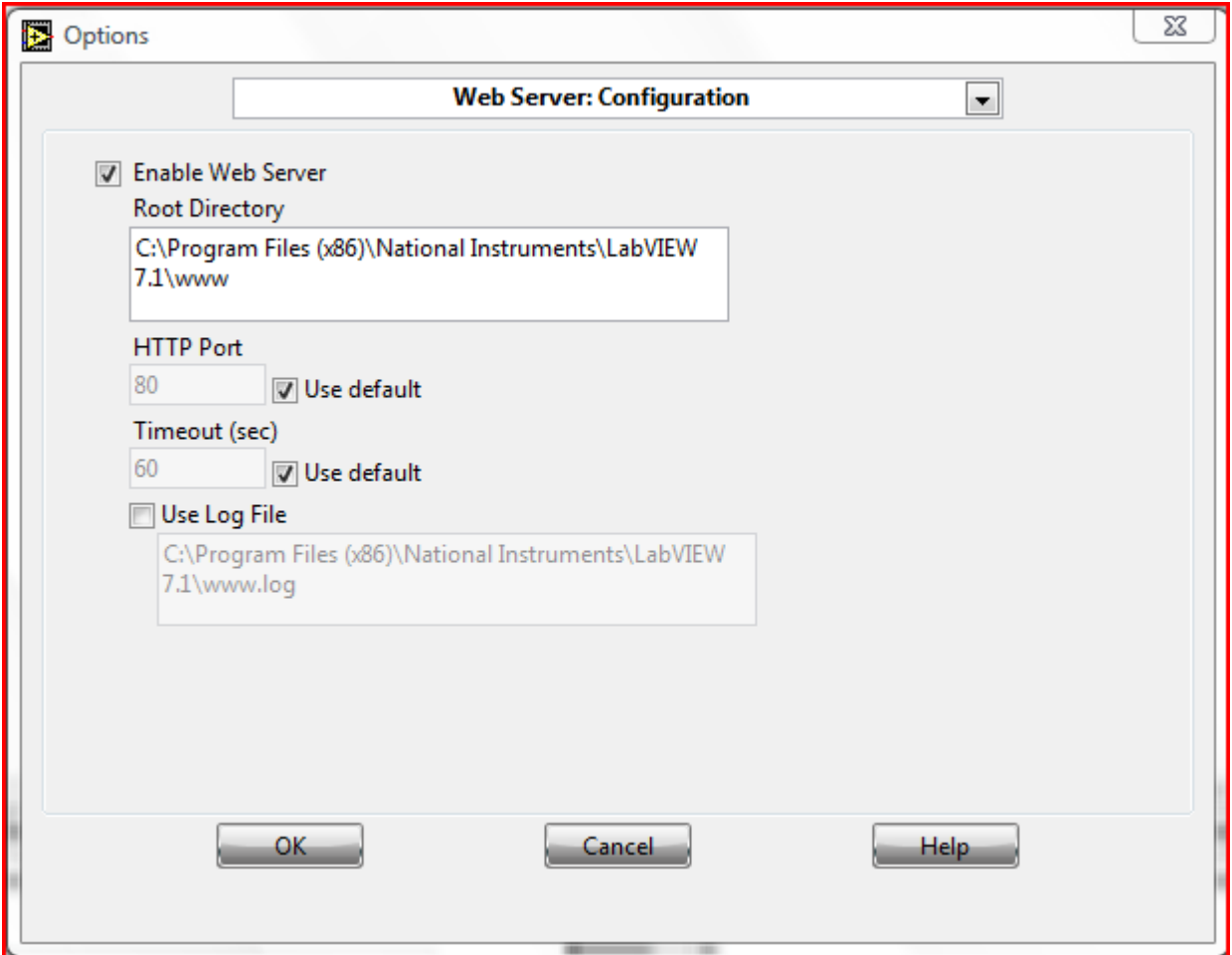

Πατώντας στο υποµενού ανοίγει η λίστα επιλογών :

√ New and Changed in 7.x Paths **Performance and Disk Front Panel Block Diagram** Alignment Grid **Controls/Functions Palettes Debugging** Colors **Fonts** Printing **Revision History** Miscellaneous **VI Server: Configuration** VI Server: TCP/IP Access VI Server: Exported VIs **Web Server: Configuration Web Server: Browser Access** Web Server: Visible VIs

Επιλέγουµε το *Web Server:Configuration* και εµφανίζεται το παρακάτω παράθυρο:

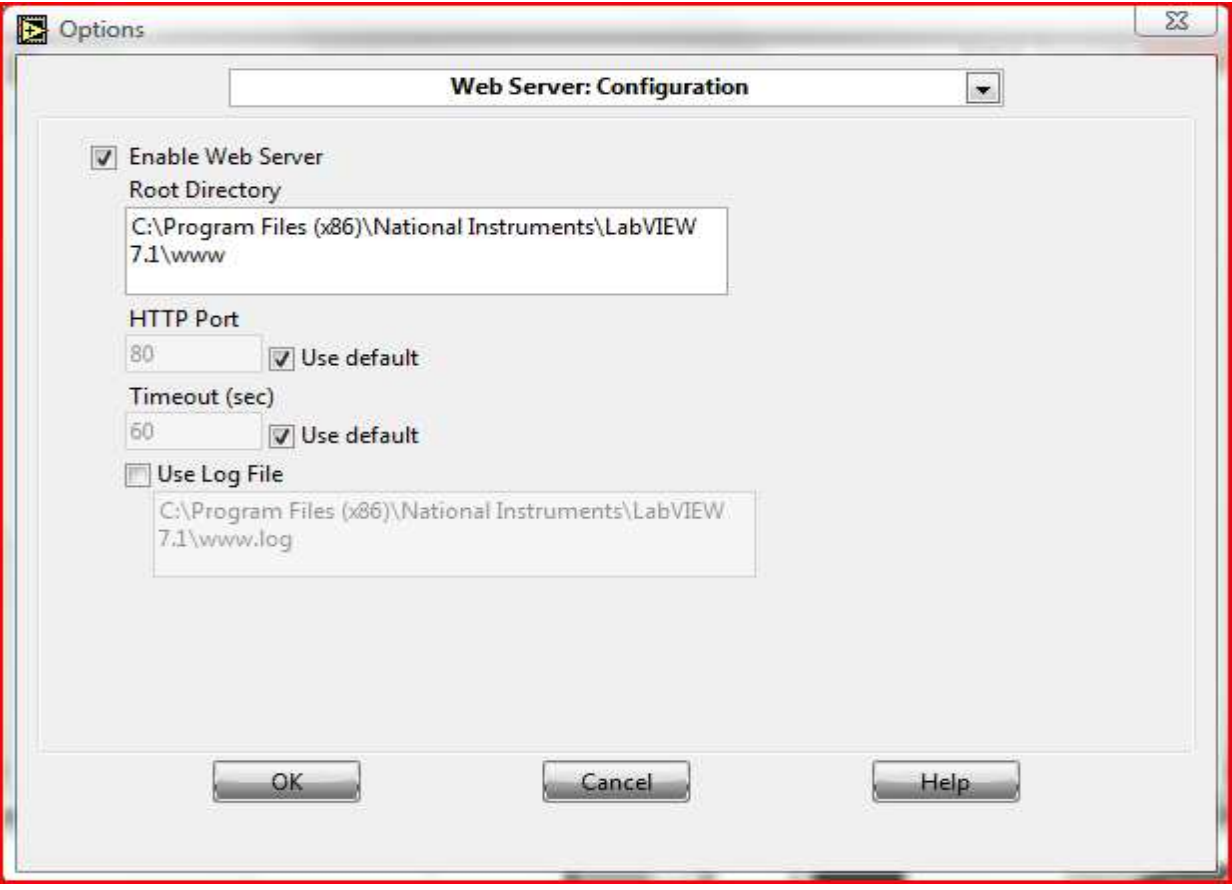

Ενεργοποιούµε τον Web Server ορίζουµε µια πόρτα (HTTP Port) του δικτύου όπου γνωρίζουµε ότι είναι ελεύθερη για χρήση . Η προεπιλεγµένη πόρτα είναι η 80 όπου χρησιµοποιείται για συνδέσεις τύπου HTTP όπως είναι και η δικιά µας.

Στην συνέχεια από την λίστα της επιλέγουµε *Web Server:Browser Access* 

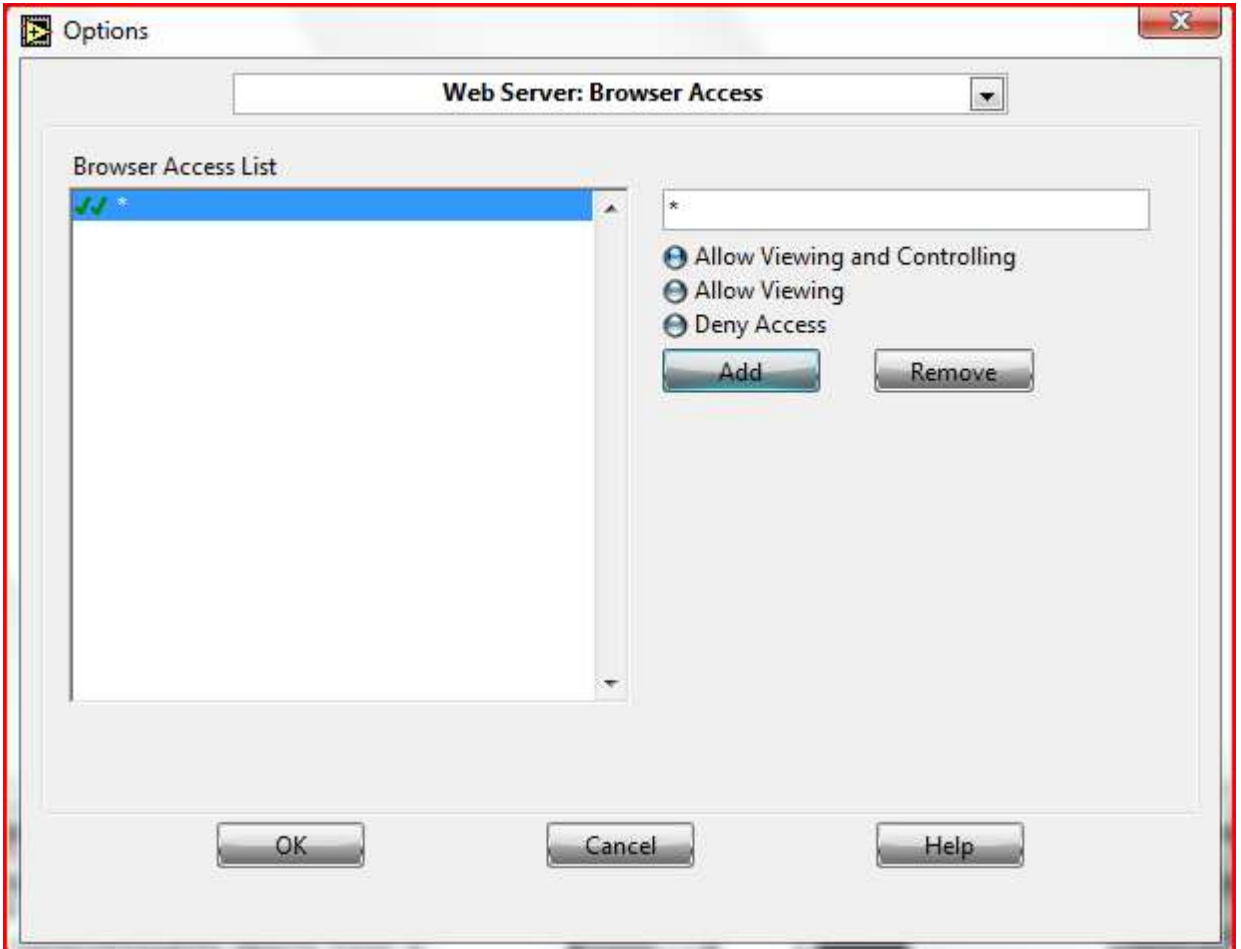

Στο παράθυρο που εµφανίζεται ελέγχουµε εάν έχουµε τσεκάρει την επιλογή *Allow Viewing and Controlling* πατάµε µετά το ΟΚ

Αµέσως µετά από την λίστα επιλέγουµε *Web Server:Visible VIs*  Εδώ τσεκάρουµε την επιλογή *Allow Access* 

∆ηλώνουµε ένα *Controll Time Limit* και εφ' όσον κάνουµε τα παραπάνω τότε πατάµε *"Add"* 

και γράφουµε το όνοµα τον vis το οποίο θα φαίνεται και που θα δουλέψουµε µε αυτά.

Μετά από τις ρυθµίσεις του Web Server αυτό που µας µένει είναι η δηµιουργία ενός HTML αρχείου το οποίο θα καλεί ο Client για να έχει πρόσβαση στην εφαρµογή.

Για την δηµιουργία αυτού του αρχείου ακολουθούµε την εξής διαδικασία:

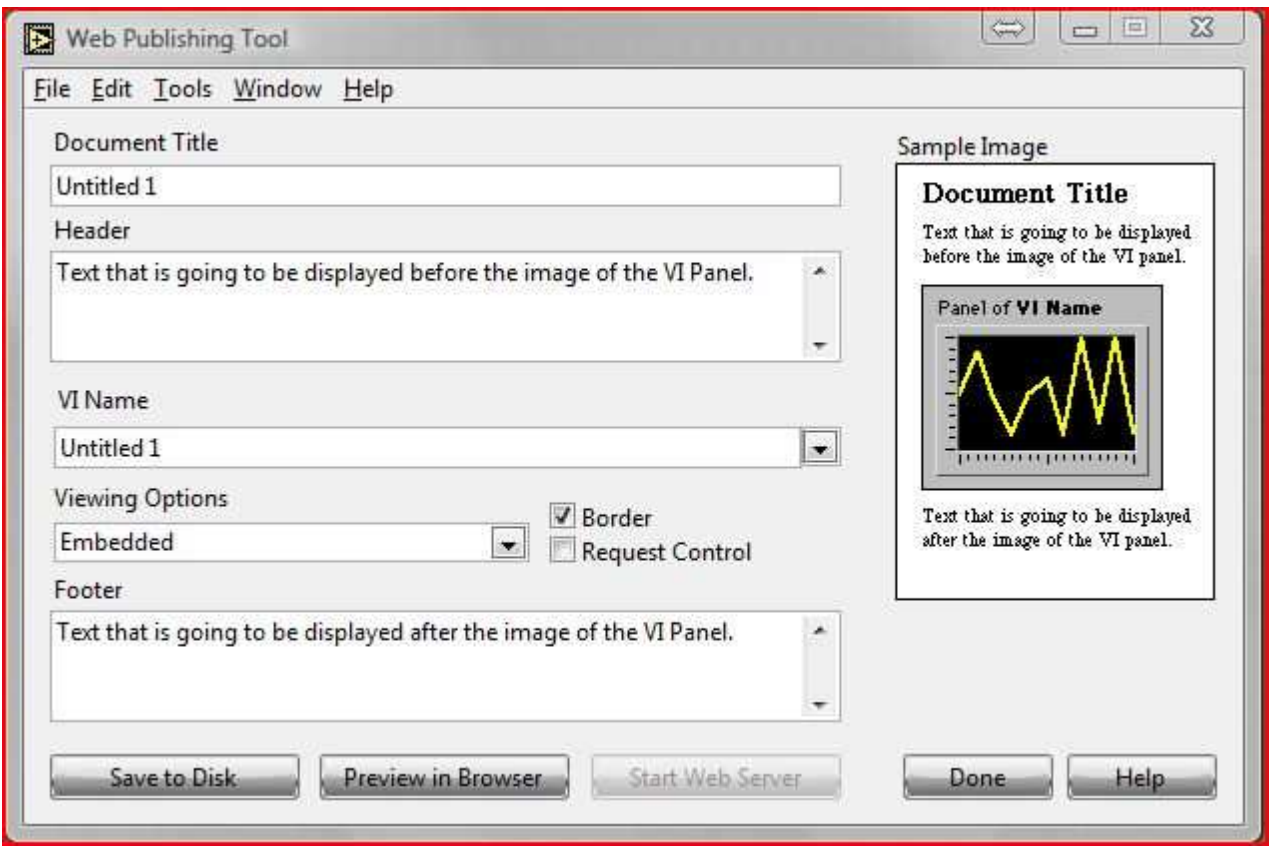

Κάνουµε τις κατάλληλες επιλογές που προείπαµε και πριν τελειώσουµε επιλέγουµε το *Request Control* εάν θέλουµε στην εφαρµογή ,εκτός από την παρακολούθησή της και **τον έλεγχό της**. Τελειώνοντας τις ρυθµίσεις αυτές

πατάµε το *Save to Disk* έτσι ώστε να αποθηκεύσουµε το αρχείο στο δίσκο.

Στην οθόνη αυτή πληροφορούµαστε από το σύστηµα για τον τρόπο που θα επικοινωνήσουµε µε την εφαρµογή µέσα από το διαδίκτυο χρησιµοποιώντας έναν web browser…

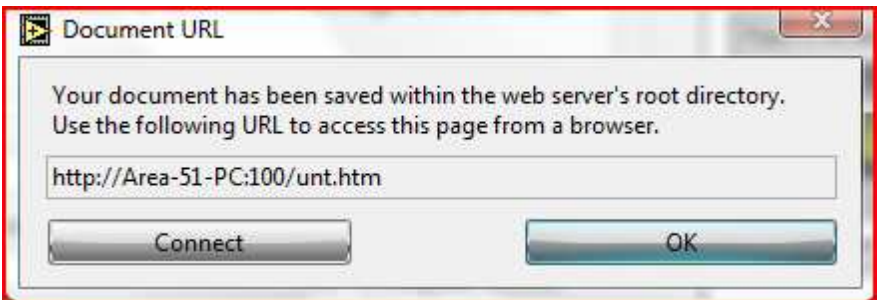

# *3. ΧΡΗΣΗ ΤΟΥ WEB SERVER*

Ο αποµακρυσµένος έλεγχος της εφαρµογής επιτυγχάνεται µε την χρήση ενός υπολογιστή o οποίος βέβαια πρέπει να είναι συνδεδεµένος στο διαδίκτυο και να χρησιµοποιεί έναν οποιοδήποτε browser.

Για την χρήση του Labview Web Interface από κάποιον χρήστη ,το µόνο που θα πρέπει να είναι γνωστό είναι η διεύθυνση URL που ορίζει το ίδιο το Labview

. Ο κάθε χρήστης πρέπει να ανοίξει το πρόγραµµα περιήγησης Internet Explorer και στην µπάρα διεύθυνσης να πληκτρολογήσει την διεύθυνση URL που αντιστοιχεί στο project που θέλει να εξετάσει.

Eφ' όσον πρώτα ο browser εγκαταστήσει στο σύστηµα το απαραίτητο λογισµικό που χρειάζεται ένας υπολογιστής για να τρέχει τις εφαρµογές του LabView, φορτώνει την εφαρµογή µας.

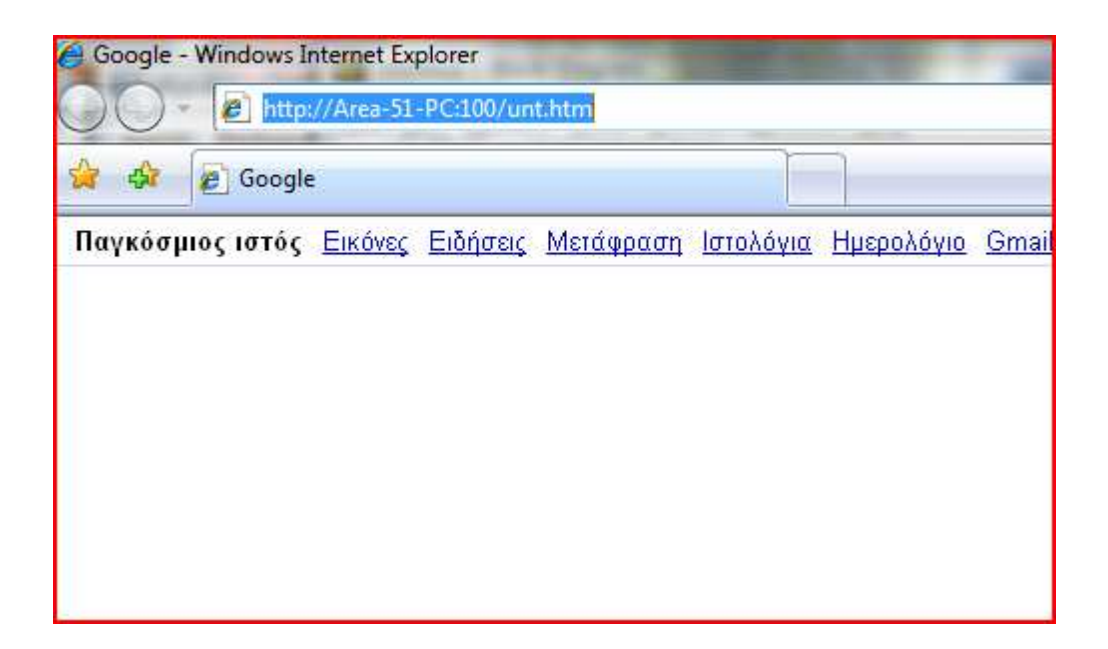

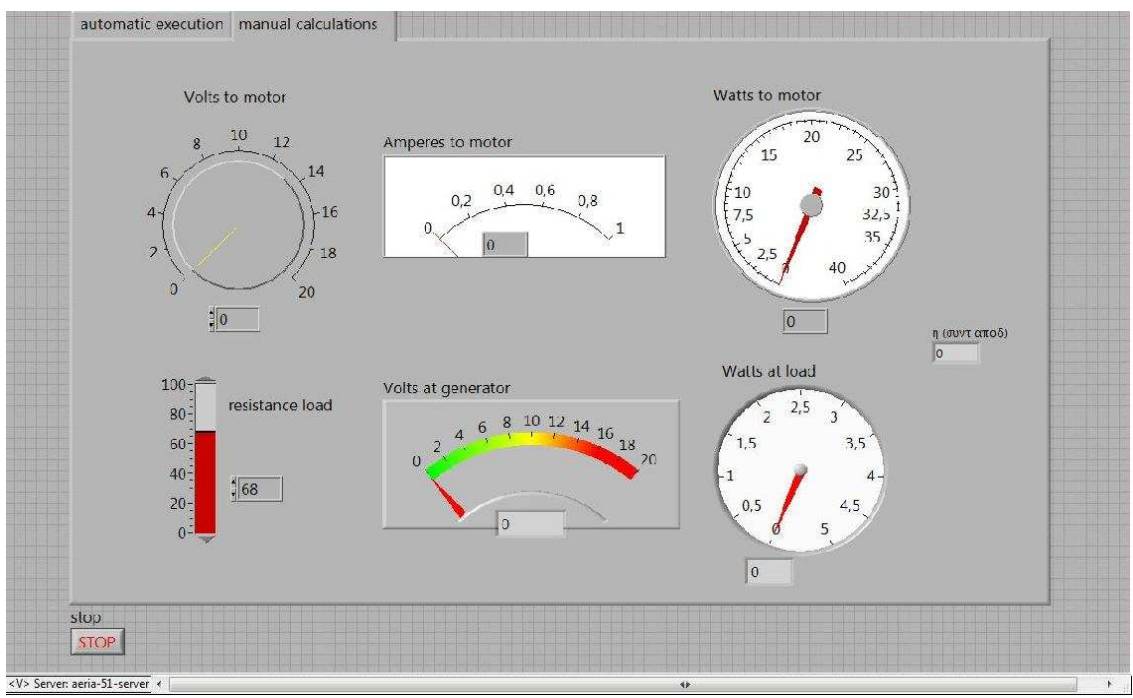

Το πρόγραµµα περιήγησης θα ανοίξει το Vi , και θα έχει την παρακάτω µορφή.

Στο παράθυρο κάτω αριστερά εµφανίζεται το όνοµα του Server στον οποίο έχουµε συνδεθεί.

Κάνοντας κλικ εκεί εµφανίζεται ένα µενού όπου µπορούµε να ζητήσουµε τον έλεγχο του προγράµµατος.

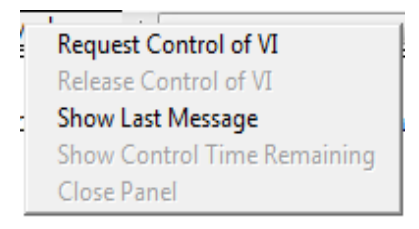

Πατώντας το Request Control of VI ο Server , εµφανίζεται η παρακάτω ειδοποίηση και µας δίνει την άδεια να ελέγξουµε το πρόγραµµα.

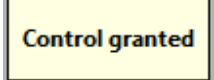

Τώρα µπορούµε να πραγµατοποιήσουµε όλες τις λειτουργίες του προγράµµατος και να καταγράψουµε όλα τα αποτελέσµατα σε πραγµατικό χρόνο.

# *Παραρτήµατα*

#### *A. Βασική χρήση Labview*

Πτυχιακή εργασία : Κατασκευή αυτόµατης συσκευής διεξαγωγής της άσκησης :  $<$  Μελέτη ροής ισχύος και απόδοσης σε μινιατούρα ενεργειακού συστήματος  $>$ 

#### **Κεφάλαιο 3 ,σελίδα 29-41**

 α. Γενικά για το Labview β. Τα µενού του Labview γ. Τα εργαλεία του Labview

# *3.1 ΓΕΝΙΚΑ ΓΙΑ ΤΟ LABVIEW*

Η ονοµασία του προγράµµατος Labview προέρχεται από την συντόµευση των λέξεων Laboratory Virtual Instrument Engineering Workbench, που σε ελεύθερη µετάφραση σηµαίνει εργαστηριακός πάγκος κατασκευής υποθετικών οργάνων.

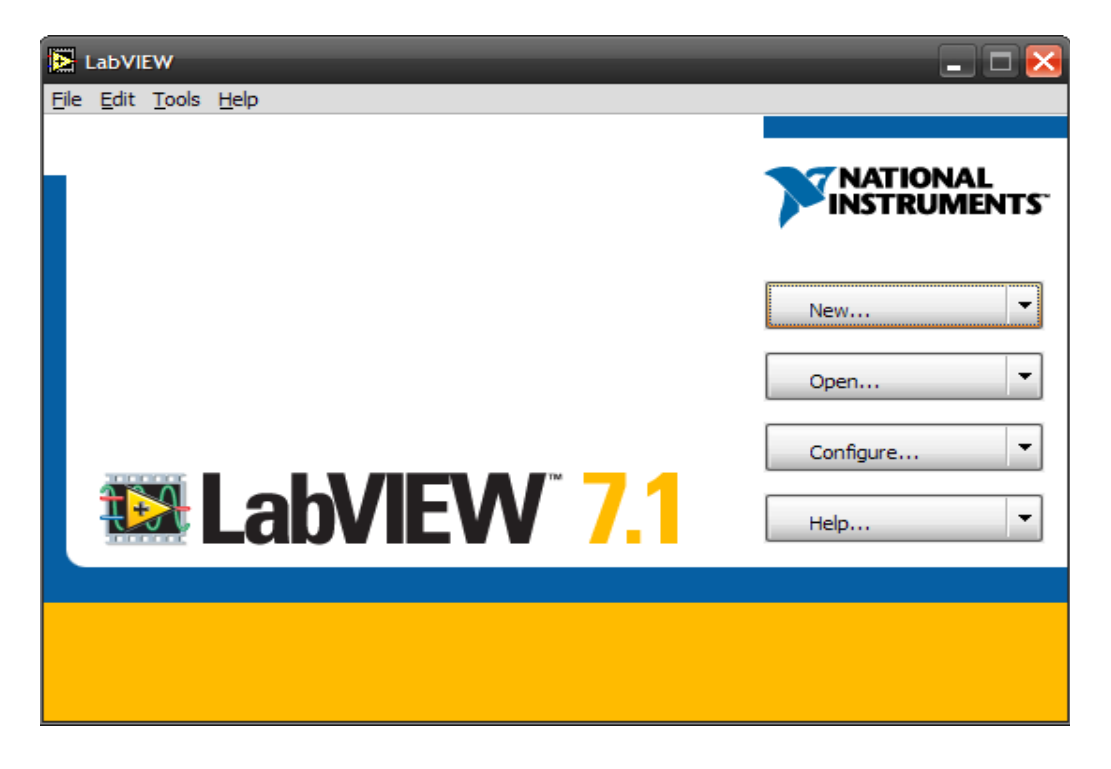

Το Labview είναι ένα πλήρες περιβάλλον προγραµµατισµού. Η ονοµασία όµως και µόνο προτρέπει σε χρήση του προγράµµατος για επίλυση, τεχνικού τύπου, προβληµάτων καθώς και σε θέµατα ανάλυσης δεδοµένων.

Η πρώτη σύλληψη του προγράµµατος ανάγεται στις αρχές της δεκαετίας

του 80. Αρχικά κατασκευάστηκε να λειτουργεί σε περιβάλλον Mac, κατόπιν σε

sun, σε dos και στο τέλος σε windows. Η δουλειά των µηχανικών ήταν εξαιρετική κι έτσι υπάρχει συµβατότητα και δυνατότητα µεταφοράς προγραµµάτων στις διάφορες πλατφόρµες.

Στα windows το Labview ξεκινά όπως κάθε άλλο πρόγραµµα είτε από το µενού έναρξη είτε µε συντόµευση.

## *ΠΑΝΕΛ ΚΑΙ ∆ΙΑΓΡΑΜΜΑΤΑ*

Τα προγράµµατα που δηµιουργούνται µε το LabVIEW ονοµάζονται VI από τις λέξεις virtual instruments. Η κατασκευαστική δοµή τους είναι πολύ απλή παρόλο που όταν ξεκινάµε το πρόγραµµα εµφανίζονται δύο παράθυρα.

Το ένα είναι το πάνελ. Στο πάνελ τοποθετούµε τα όργανα εντολών και ελέγχου του προγράµµατος (µπουτόν, διακόπτες, παλµογράφους, ψηφιακά και αναλογικά µετρητικά) τα οποία έχει και ένα πραγµατικό όργανο που κάνει ακριβώς την ίδια εργασία µε το VI.Στο πάνελ λοιπόν γίνονται όλοι ο χειρισµοί του υποθετικού οργάνου, θα µπορούσαµε να πούµε ότι είναι τι εξωτερικό περίβληµα του οργάνου.

Το διάγραµµα είναι το παράθυρο το οποίο ζωντανεύει το πάνελ και κατ' επέκταση το VI.Εδώ γράφουµε τις κατάλληλες µαθηµατικές συναρτήσεις οι οποίες διέπουν το κύκλωµα ή το όργανο που θέλουµε να κατασκευάσουµε. Επίσης συνδέονται στο διάγραµµα οι απαραίτητες είσοδοι και έξοδοι που χρειάζονται για να λειτουργήσει το πρόγραµµα που επιθυµούµε δηλαδή το VI.

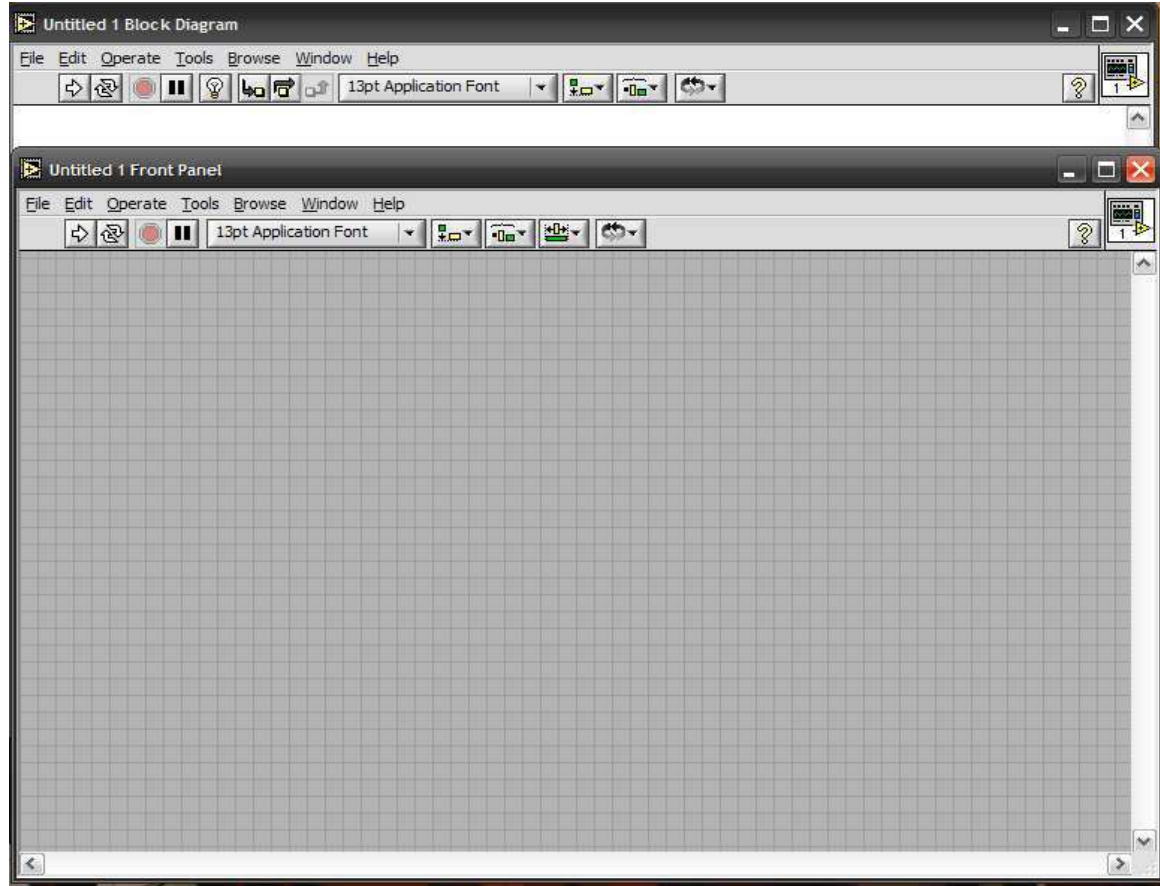

Όταν πλέον έχουµε τελειώσει µε την κατασκευή του υποθετικού οργάνου και δεν υπάρχουν λάθη, το πρόγραµµα µπορεί να τρέξει. Μπορούµε να χειριστούµε τα όργανα του πάνελ όχι όµως να επέµβουµε στο διάγραµµα.

## *3.2 ΤΑ ΜΕΝΟΥ ΤΟΥ LABVIEW*

Όπως κάθε πρόγραµµα έτσι και το LabVIEW για να λειτουργήσει έχει κάποια µενού καθώς και άλλα στοιχεία που υπάρχουν στα παράθυρα του. Τα µενού είναι:

### *» FILE*

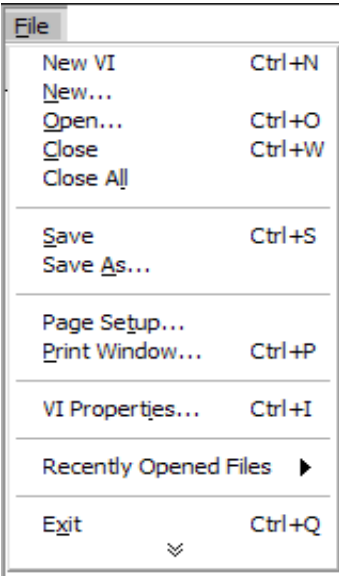

Εδώ υπάρχουν οι γνωστές εντολές για αποθήκευση, άνοιγµα, εκτύπωση.

Υπάρχουν εξειδικευµένες χρήσεις στις επιλογές αποθήκευσης και εκτύπωσης. δεν αναφερόµαστε εκτενώς γιατί δεν χρειάζονται παρά µόνο σε προχωρηµένες εφαρµογές.

#### *» ΕDIT*

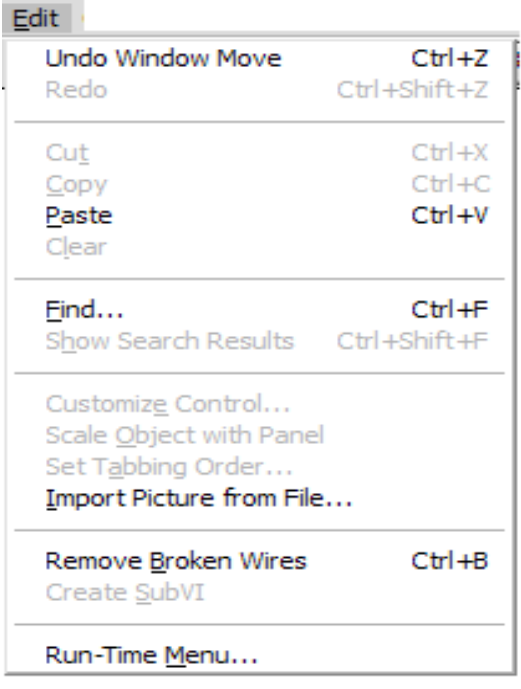

Εκτός από τα γνωστά επικόλληση, αντιγραφή, διαγραφή υπάρχουν προτιµήσεις λειτουργίας του προγράµµατος καθώς και τροποποιήσεις των µενού. Είναι εξαιρετικά σηµαντικά σε επαγγελµατικό επίπεδο αρκεί να έχουµε επαρκεί γνώση χρήσης τους. Μία πολύ καλή εντολή είναι αυτή πού καθαρίζει το πρόγραµµα µας από λάθη και κακές συνδέσεις (remove bad wires).

### *» OPERATE*

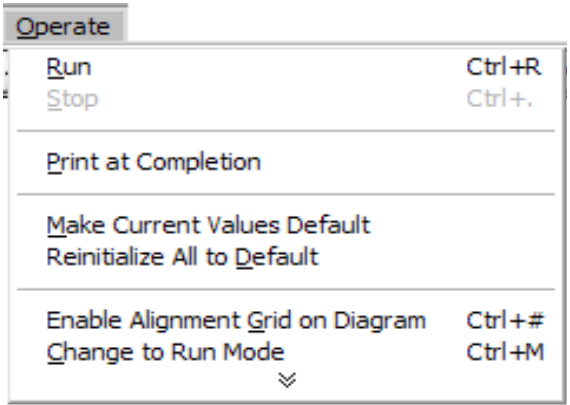

Εδώ υπάρχουν επιλογές κατά τη λειτουργία ενός προγράµµατος. Είναι πολύ χρήσιµο όταν το LabVIEW λειτουργεί σαν καταγραφικό.

## *» TOOLS*

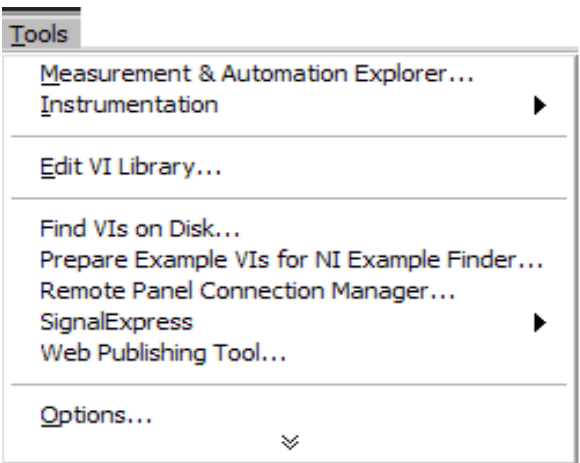

Εδώ υπάρχουν κάποιες επιλογές που σχετίζονται µε την φάση προγραµµατισµού.

#### *» BROWSE*

Εδώ υπάρχουν κάποιες επιλογές που µας χρησιµεύουν σε περίπτωσή που χρησιµοποιούµε υποπρογράµµατα. Η επιλογή 'SHOW VI HIERARCHY'µας δείχνει την ιεραρχία µεταξύ των VI.

#### *» WINDOW*

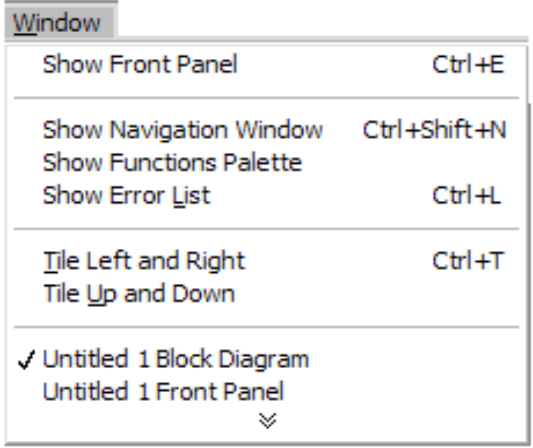

Επιλογές χειρισµού παραθύρων. Η πιο συνηθισµένη είναι η εντολή εναλλαγής παραθύρων από πάνελ σε διάγραµµα και το αντίστροφο.

#### *» HELP*

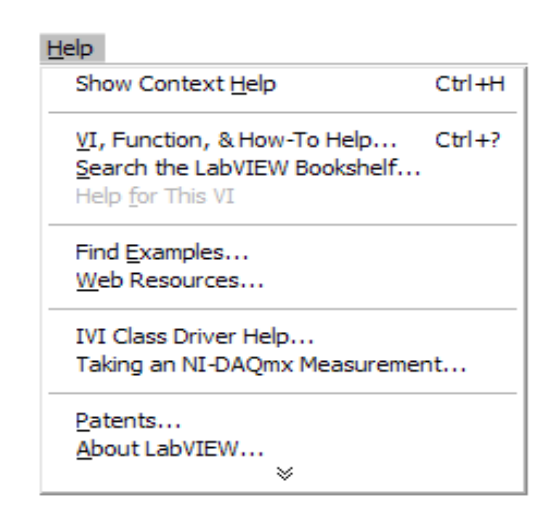

Το πλέον κλασσικό µενού. Περιέχει πολλά κεφάλαια βοήθειας και

είναι πιο λειτουργικό από το να ανατρέχουµε στο εγχειρίδιο. Παρέχει βοήθεια και στον προγραµµατισµό και την λειτουργία το προγράµµατος.

## *ΑΛΛΑ ΣΤΟΙΧΕΙΑ ΣΤΟ ΠΑΡΑΘΥΡΟ*

Παρατηρώντας το παράθυρο βλέπουµε στο επάνω µέρος κάτω από τα µενού µια σειρά µε πλήκτρα. Αυτά είναι τα εξής:

**Πλήκτρο run :** Τρέχει το πρόγραµµα µια φορά και έπειτα σταµατάει.

**Πλήκτρο run continuously:** Είναι το πλήκτρο για να τρέχει το πρόγραµµα συνέχεια ,µόλις σταµατήσει ξανατρέχει πάλι.

**Πλήκτρο Abort execution:** Είναι το πλήκτρο stop το οποίο σταµατάει το πρόγραµµα.

**Πλήκτρο Pause:** Είναι το πλήκτρο που το χρησιµοποιούµε για να παγώσουµε το πρόγραµµα την ώρα που τρέχει.

**Πλήκτρο Highlight execution:** Όταν το πατήσουµε το πρόγραµµα τρέχει βήµα βήµα και µπορούµε να δούµε πως εκτελείται και τις πράξεις που κάνει.

**Πλήκτρο Start single stepping:** Όταν το πατήσουµε µας δείχνει την σειρά µε την οποία εκτελούνται οι πράξεις , µε κάθε κλικ στο πλήκτρο φαίνεται η αµέσως επόµενη πράξη.

#### **Μενού µε ρυθµίσεις για τους χαρακτήρες**.

Μπορούµε να αλλάζουµε τους χαρακτήρες του αντικειµένου, µπορούµε να βρούµε τις εξής επιλογές: \*Γραµµατοσειράς \*Μεγέθους \*Στυλ \*∆ιάταξη \*Χρώµα

**Μενού για ευθυγράµµιση αντικειµένων.** Ευθυγραµµίζουµε τα αντικείµενα όπως εµείς θέλουµε.

**Μενού για κατανοµή αντικειµένων.** Μας βοηθάει να οµορφύνουµε το πάνελ µας.

**Μενού για χειρισµό αντικειµένων.** Το µενού αυτό µας βοηθάει να ρυθµίζουµε την προτεραιότητα των αντικειµένων ως προς τα υπόλοιπα.

# *3.3 ΤΑ ΕΡΓΑΛΕΙΑ ΤΟΥ LABVIEW*

Το LabVIEW λειτουργεί διαφορετικά στον προγραµµατισµό από ότι στη λειτουργία ενός προγράµµατος. Έτσι ο δείκτης αλλάζει µορφή και γίνεται το εργαλείο που κάθε φορά χρειαζόµαστε. Η παλέτα των εργαλείων εµφανίζεται από το µενού windows.Τα εργαλεία είναι κατά σειρά:

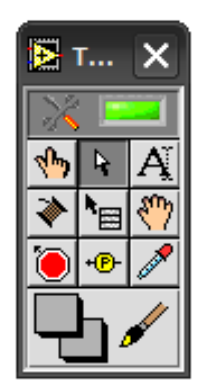

Το **χεράκι** µε το οποίο χειριζόµαστε τα χειριστήρια. Είναι πάντα ενεργό όταν τρέχει ένα πρόγραµµα.

Το **βέλος** το οποίο είναι ένα εργαλείο επιλογής που το χρησιµοποιούµε στην κατασκευή κυρίως ενός προγράµµατος για να επιλέξουµε, µετακινήσουµε, να αλλάξουµε µέγεθος στα αντικείµενα.

Το **Α** είναι εργαλείο **γραφής**. Με αυτό γράφουµε αλλά και διορθώνουµε νέες και παλιές ταµπέλες.

Η **κόλληση** χρησιµοποιείται στη δηµιουργία προγραµµάτων. Είναι το εργαλείο µε το οποίο συνδέουµε τις εισόδους και τις εξόδους σε ένα διάγραµµα ώστε να υπάρχει ροή πληροφοριών για να λειτουργεί το πρόγραµµα µας.

Τα υπόλοιπα εργαλεία χρησιµοποιούνται σε προχωρηµένες εφαρµογές και για το λόγω αυτό δεν αναφερόµαστε σε αυτά µε εξαίρεση το εργαλείο χρωµατισµού µε το οποίο αλλάζουµε τα χρώµατα στο πάνελ.

## *3.4 ΜΕΝΟΥ ΣΥΝΑΡΤΗΣΕΩΝ ΤΟΥ LABVIEW*

Η παλέτα συναρτήσεων για την δηµιουργία ενός κατάλληλου διαγράµµατος.

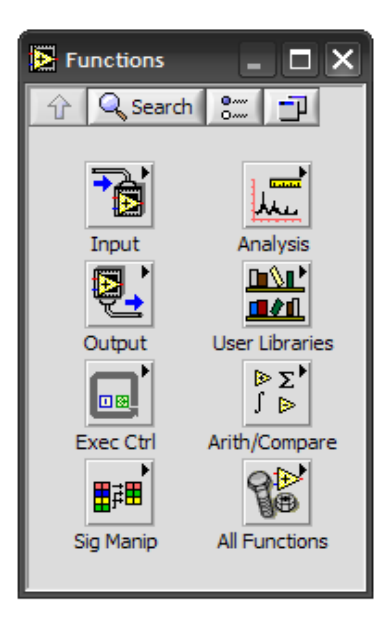

Οι συναρτήσεις που έχουµε στη διάθεση µας είναι πολλές και εξαιρετικά ισχυρές, και για το λόγω αυτό µερικές φορές πολύπλοκες. Στην πρώτη γραµµή συναντάµε συναρτήσεις αριθµητικής και βασικές δοµές προγραµµατισµού. Υπάρχουν εκτεταµένες βιβλιοθήκες γραµµικής άλγεβρας, στατικής επεξεργασίας σήµατος καθώς και πολλές άλλες. Ο καλύτερος όµως τρόπος να µάθει κάποιος όλες αυτές τις συναρτήσεις είναι να δουλεύει µε το LabVIEW.

## *ΤΑ ΜΕΝΟΥ ΠΟΥ ΞΕΠΗ∆ΟΥΝ (POP UP MENUS)*

Με δεξί κλικ πάνω σε ένα αριθµητικό ελεγκτή του LABVIEW, εµφανίζεται ένα µενού µε επιλογές. Σ αυτό το κεφάλαιο θα δούµε τις πιο χρήσιµες επιλογές από αυτές. Παρακάτω φαίνεται το µενού που εµφανίζεται µε δεξί κλικ πάνω σε ένα αριθµητικό ελεγκτή στο πάνελ, ο οποίος παίζει το ρόλο ενός τροφοδοτικού τάσης.

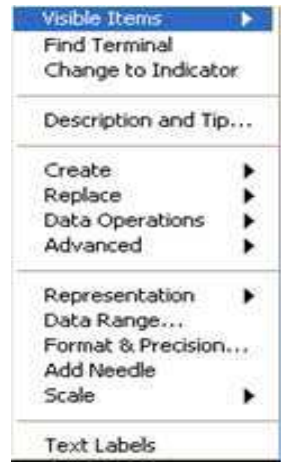

Ας δούµε όµως µία-µία µερικές από τις επιλογές:

**Visible Items:** (ορατά αντικείµενα του αριθµητικού). Περιέχει δεύτερο µενού µε επιλογές. κάθε επιλογή µας επιτρέπει να δούµε ή να κρύψουµε κάτι.

Ας δούµε τι εµφανίζει καθένα από αυτά:

Find terminal: πολύ χρήσιμη εντολή σε πολύπλοκα προγράμματα. Επειδή κάθε αντικείµενο που τοποθετούµε στο πάνελ, εµφανίζεται και στο διάγραµµά οπού και πραγµατοποιούµε τις κατάλληλες συνδέσεις που θα υλοποιούν το πρόγραµµα.

**Change to indicator:** (indicator = ενδείκτης, control=ελεγκτής) Ελεγκτή ονοµάζουµε το αντικείµενο στο οποίο δίνουµε εµείς τιµές. δηλαδή το πρόγραµµα 'διαβάζει' την τιµή που του δίνουµε. Ενδείκτη ονοµάζουµε το αντικείµενο στο οποίο δίνει τιµές το πρόγραµµα έπειτα από την επεξεργασία των τιµών που δίνουµε στους ελεγκτές.

Συµπεραίνουµε ότι τα δεδοµένα του προγράµµατος πρέπει να ορίζονται ως ελεγκτές, ενώ τα ζητούµενα ως ενδείκτες. Αυτό γίνεται λοιπόν µε αυτήν την εντολή. Αν εµφανίζεται η ένδειξη 'change to control' τότε η τρέχον κατάσταση του γραφικού είναι indicator. Αντίστοιχα αν εµφανίζεται η ένδειξη 'change to indicator' τότε η τρέχων κατάσταση του γραφικού είναι control. Εάν η τρέχουσα µορφή του γραφικού είναι αυτή που επιθυµούµε τότε αφήνουµε όπως έχει. Αλλιώς κάνουµε κλικ και του αλλάζουµε κατάσταση

**Description and tip:** Εμφανίζει ένα τετράνωνο πλαίσιο κειμένου στο οποίο µπορούµε να γράψουµε ένα κείµενο (π.χ περιγραφή του αντικειµένου). Έπειτα κάθε φορά που χρησιµοποιούµε το παράθυρο βοήθειας,( µενού help/ show context help) τοποθετώντας τον κέρσορα πάνω στο αντικείµενο , εµφανίζεται το κείµενο που έχω γράψει.

**Replace:** εδώ περιέχεται η παλέτα 'controls'. Επιλέγοντας κάτι µέσα από αυτήν, τότε αυτό θα πάρει την θέση του αντικειµένου που υπήρχε ως τώρα.

**Data operations:** εδώ υπάρχουν οι πολύ σηµαντικές εντολές:

**Reinitialize to Default value**: επαναφέρει την τιµή του αντικειµένου στην τυπική τιµή.

**Make Current Value Default:** κάνει την τιμή που αυτή τη στιγµή έχει το αντικείµενο, τυπική τιµή.

Επίσης µπορούµε να κάνουµε τις λειτουργίες cut,copy,paste data.

**Representation:** εδώ υπάρχουν επιλογές για την παράσταση των αριθµών.

Οι δυνατοί τύποι είναι πραγµατικοί, ακέραιοι , µιγαδικοί. Η ακρίβεια είναι απλή, διπλή και εκτεταµένη. Οι ακέραιοι έχουν 32, 16, και 8 bit. H τυπική ακρίβεια είναι η διπλή που αντιστοιχεί σε 64bit για κάθε χρησιµοποιούµενο αριθµό.

**Data range:** Εµφανίζει το παρακάτω παράθυρο. Το παράθυρο αυτό περιέχει επιλογές για την περιοχή που θα πάρει η µεταβλητή. Πιο συγκεκριµένα οι επιλογές που περιέχει είναι

**Format & precision:** εδώ υπάρχουν ρυθµίσεις της ακρίβειας. ( αυτής που φαίνεται, γιατί οι υπολογισµοί γίνονται µε την ακρίβεια που επιτρέπει η αναπαράσταση.)

**Add Needle:** προσθέτει άλλη µία βελόνα στο γραφικό.

**Scale:** (κλίµακα). Εδώ γίνονται αλλαγές στην µορφή και την διάταξη της κλίµακας.

**Text labels:** αλλάζει την µορφή της κλίµακας από αριθµητική σε minma

### *B. Περιγραφή της λειτουργίας της διάταξης*

Πτυχιακή εργασία :

Κατασκευή αυτόµατης συσκευής διεξαγωγής της άσκησης : < Μελέτη ροής ισχύος και απόδοσης σε µινιατούρα ενεργειακού συστήµατος >

### **Κεφάλαιο 1 Παράγραφος 1.3 , σελίδα 6-11**

Εγχειρίδιο σπουδαστών

Για να ξεκινήσει κάποιος το σύστηµα, έτσι ώστε να πάρει τις µετρήσεις που θέλει πρέπει να ακολουθήσει τις εξής διαδικασίες :

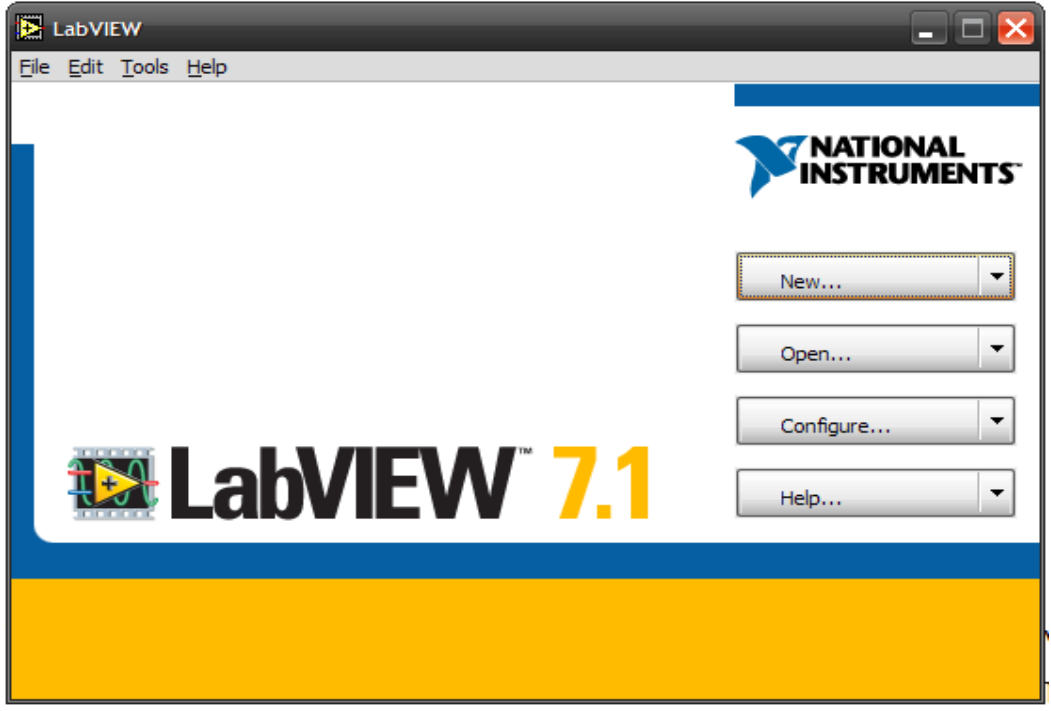

- 1) Aνοίγουµε το πρόγραµµα του labview:
- 2) Στη συνέχεια πατάµε το open και επιλέγουµε το VI user interface:

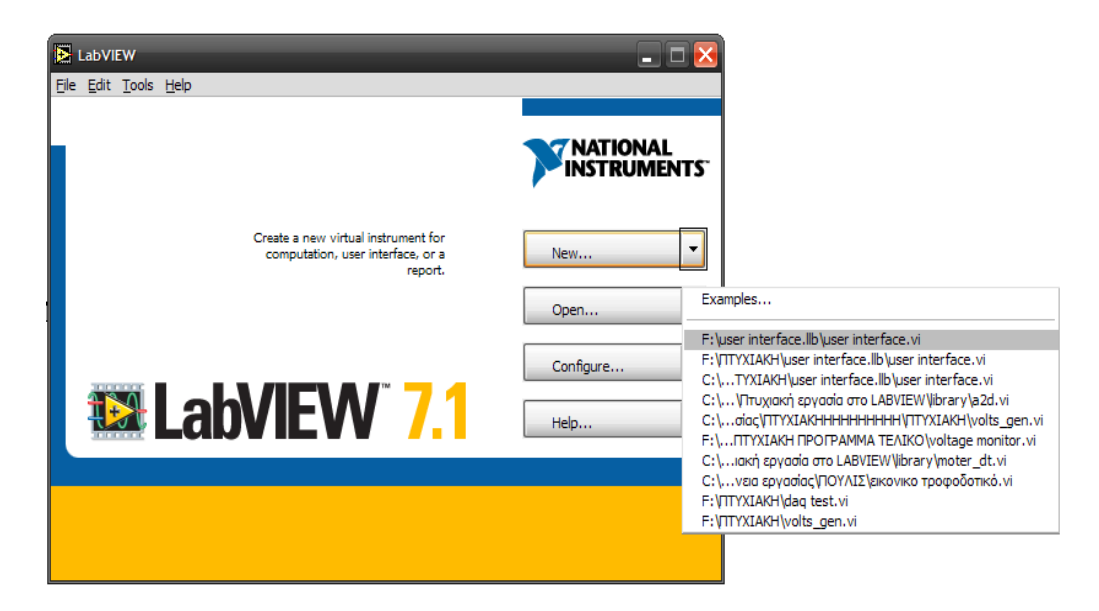

3) Αφού επιλέξουµε το VI user interface ανοίγει το πρόγραµµα µας, το οποίο έχει δυο επιλογές α) Την χειροκίνητη λειτουργία και β) Την αυτόµατη λειτουργία:

Α) Χειροκίνητη λειτουργία:

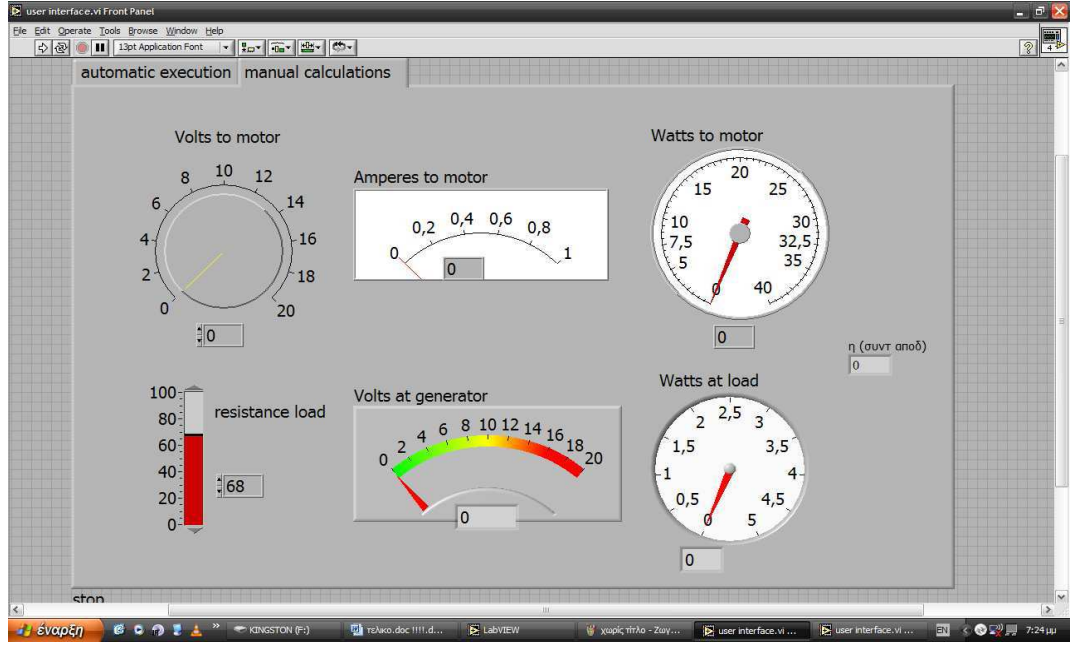

### Β) Αυτόµατη λειτουργία:

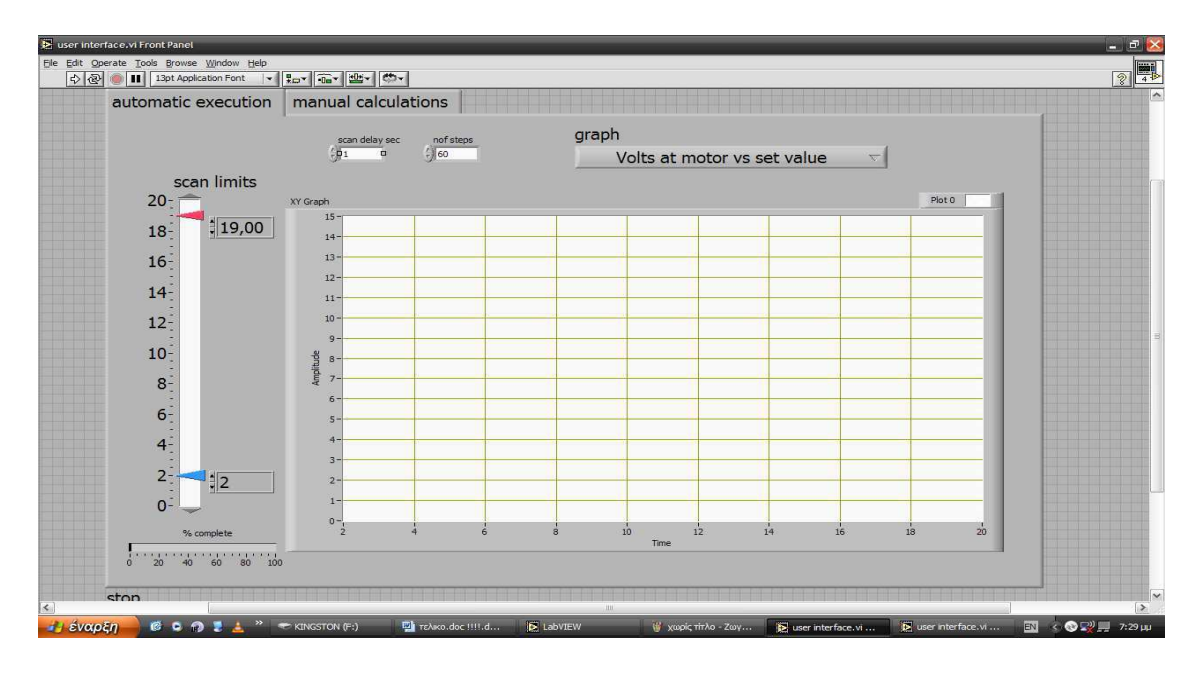

4) Για να τρέξει κάποιος το πρόγραµµα στην αυτόµατη λειτουργία δεν έχει παρά να πατήσει το πλήκτρο run αφού πρώτα έχει επιλέξει µια από τις κυµατοµορφές που θέλει να δει:

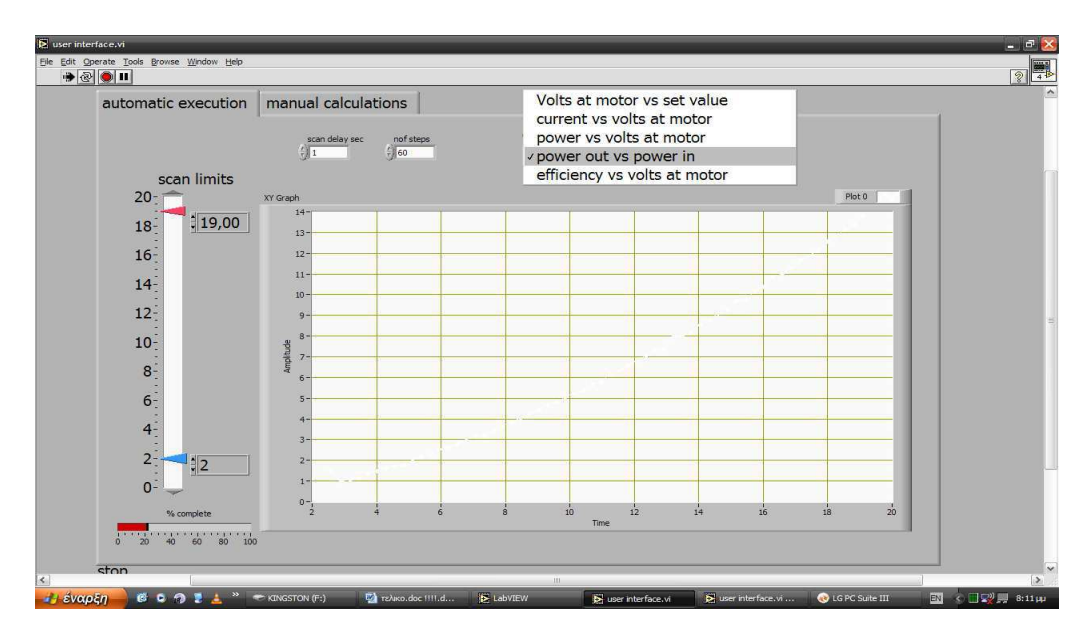

Αφού τελειώσει η αυτόµατη εκτέλεση του προγράµµατος σου βγάζει την κυµατοµορφή που έχεις επιλέξει.

5) Στην **χειροκίνητη λειτουργία** πατάµε πάλι το πλήκτρο run για να ξεκινήσουµε το πρόγραµµα και στη συνέχεια µε το ποτενσιόµετρο (Volts to motor) ρυθµίζουµε την τάση σε µια συγκεκριµένη τιµή π.χ 8,11 Volt (όπως φαίνεται στην παρακάτω εικόνα) και µας δείχνει το ρεύµα στο κινητήρα, το ρεύµα στη γεννήτρια, την ισχύ στον κινητήρα, την ισχύ στο φορτίο και τον βαθµό απόδοσης του συστήµατος.

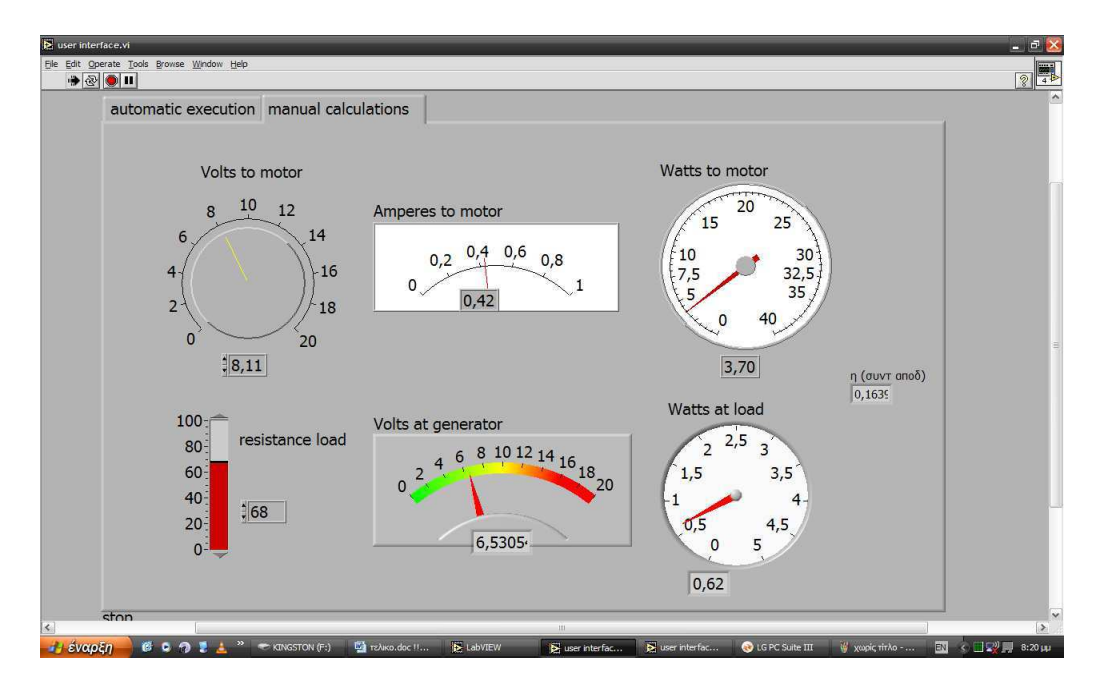

Σε περίπτωση που για κάποιο λογο ένα από τα καλώδια της καλωδιοταινίας αποσυνδεθεί από το USB µε τη βοήθεια της παρακάτω φωτογραφίας και του ηλεκτρολογικού σχεδίου που ακολουθεί είναι πολύ εύκολο να το ξανά συνδέσετε.

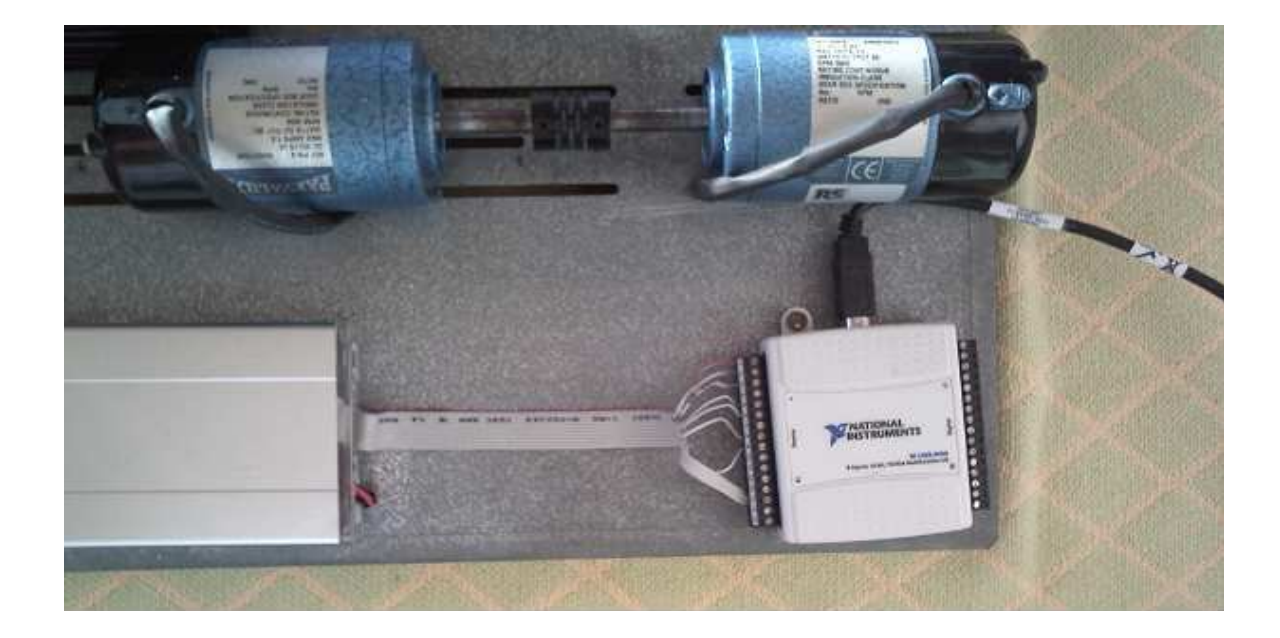

Σχέδιο σύνδεσης τροφοδοτικού- κάρτας- ( κινητήρα και γεννήτριας)

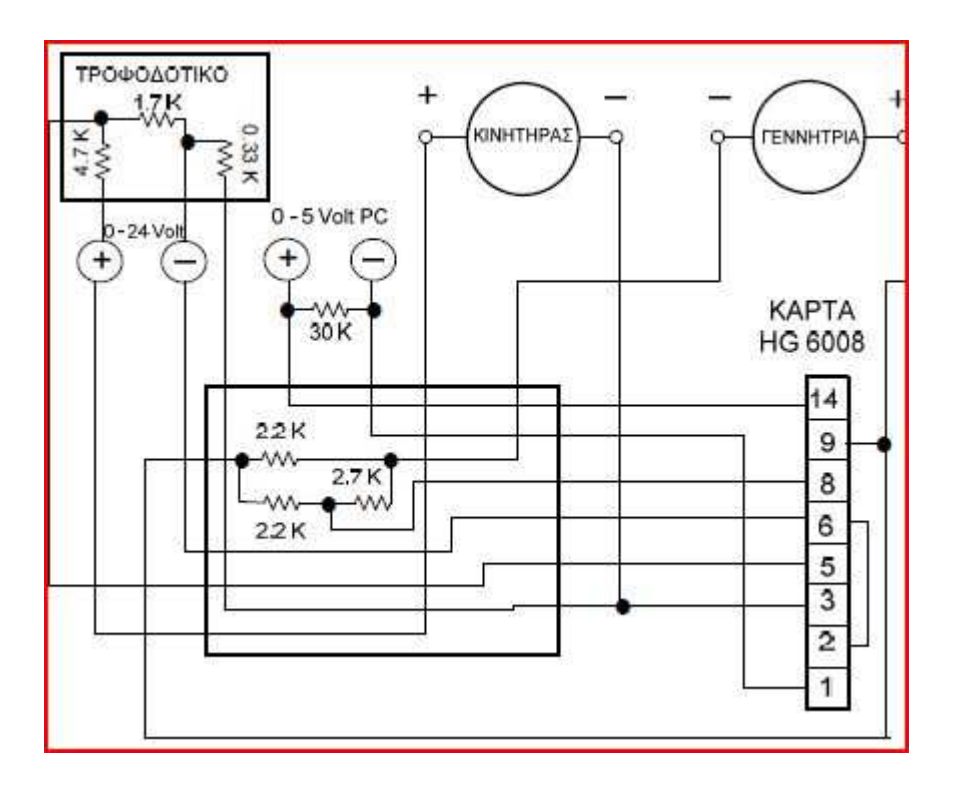

*Έλεγχος διάταξης µέσω διαδικτύου µε χρήση του προγράµµατος Labview* 

### *Γ. Χρήση του Labview για λήψη µετρήσεων*

Πτυχιακή εργασία :

Κατασκευή αυτόµατης συσκευής διεξαγωγής της άσκησης :

 $\epsilon$  Μελέτη ροής ισχύος και απόδοσης σε μινιατούρα ενεργειακού συστήματος  $\epsilon$ 

#### **Κεφάλαιο 4 ,σελίδα 42-56**

- α. Η γενική δοµή ενός συστήµατος λήψης µετρήσεων µε Η/Υ
- β. Μετατροπή φυσικών µεγεθών σε ηλεκτρικό µέγεθος
- γ. Κόστος- ωφέλεια από την ενσωµάτωση του Η/Υ στο σύστηµα µέτρησης
- δ. Οι κάρτες εισόδου- εξόδου και το σύστηµα του Η/Υ
- ε. Οι κάρτες Ι/Ο. Γενικές προδιαγραφές
- στ. Σχεδίαση ενός συστήµατος αυτοµατοποιηµένων µετρήσεων
- ζ. Παραλαβή και εγκατάσταση της κάρτας Ι/Ο
- η. Τεχνικές µετρήσεων µε τις κάρτες I/O

### *4.1 Η ΓΕΝΙΚΗ ∆ΟΜΗ ΕΝΟΣ ΣΥΣΤΗΜΑΤΟΣ ΛΗΨΗΣ ΜΕΤΡΗΣΕΩΝ ΜΕ Η/Υ*

H παραγωγική διαδικασία οποιουδήποτε προϊόντος, στην εποχή της απαιτούµενης "ολικής ποιότητας", στηρίζεται στη µέτρηση διαφόρων µεγεθών. Για παράδειγµα στα αγροτικά προϊόντα απαιτείται η µέτρηση χηµικών καταλοίπων. Tα ηλεκτρονικά και οι διάφορες συσκευές οικιακής χρήσης πρέπει να πληρούν προδιαγραφές ασφάλειας, λειτουργίας και αντοχής, και αυτό συνεπάγεται έλεγχο παραγωγής και µετρήσεις. Κάθε βιοµηχανική διαδικασία στηρίζεται σε αυστηρό έλεγχο των συνθηκών και των διαδικασιών. Όλα αυτά συνεπάγονται µια πληθώρα µετρήσεων µη ηλεκτρικών µεγεθών. Μήκος (πάχος), θερµοκρασία, πίεση, βάρος, επιτάχυνση, δύναµη και πολλά άλλα µεγέθη πρέπει να µετρώνται συνεχώς, να ελέγχονται µε αυτόµατο τρόπο ή απλά να καταγράφονται. Όλα τα µεγέθη αυτά µπορεί να µετρηθούν µε σύγκριση (µέτρηση = σύγκριση) µε όµοιο µέγεθος. Όµως, όπως έχει αποδείξει η εµπειρία είναι σαφώς προτιµότερο να µετατρέπουµε τα φυσικά µεγέθη σε ηλεκτρικά µεγέθη (τάση ή ρεύµα ή συχνότητα) και να µετράµε τα δεύτερα αυτά µεγέθη. Εµφανίζεται λοιπόν ένας γενικός κόµβος σε ένα µετρητικό σύστηµα.

### *4.2 ΜΕΤΑΤΡΟΠΗ ΦΥΣΙΚΩΝ ΜΕΓΕΘΩΝ ΣΕ ΗΛΕΚΤΡΙΚΟ ΜΕΓΕΘΟΣ*

O κόµβος αυτός ονοµάζεται µορφοτροπέας ή αισθητήριο (transducer, sensor). O μορφοτροπέας ονομάζεται έτσι γιατί μετατρέπει την μορφή στο υπό µέτρηση µέγεθος. Tο αισθητήριο, είναι γενικότερη λέξη, ταιριάζει και µε την ανθρώπινη λειτουργία, και µπορεί να περιλαµβάνει µορφοτροπέα ή κάτι άλλο που παράγει το ηλεκτρικό σήµα. Tο ηλεκτρικό σήµα (σήµα = πληροφορία), µπορεί να είναι τάση, ρεύµα συχνότητα ή κάποιο άλλο (π.χ. ηλεκτρικό φορτίο). Κάθε ηλεκτρικό µέγεθος έχει πλεονεκτήµατα και µειονεκτήµατα.

H τάση υπόκειται εύκολα σε χειρισµό (ενίσχυση, περιορισµό, µέτρηση). H τάση µπορεί να είναι ευπρόσβλητη από ηλεκτρικό θόρυβο ή να έχει απώλειες. Tο ρεύµα, έχει το πλεονέκτηµα της µετάδοσης χωρίς απώλειες αλλά ενισχύεται δυσκολότερα. H συχνότητα µετριέται µε ευκολία αλλά µπορεί να υποστεί επίδραση θορύβου. Σε κάθε περίπτωση, το ηλεκτρικό σήµα πρέπει είτε να µετρηθεί πάνω στο αισθητήριο είτε να υποστεί κάποια επεξεργασία πριν φτάσει στο µετρητικό όργανο (αυτόνοµο ή H/Y). Tο µέρος αυτό της επεξεργασίας ονοµάζεται επεξεργασία σήµατος (αποδίδει τον αγγλικό όρο signal conditioning και όχι signal processing). Tο αποτέλεσµα της επεξεργασίας αυτής είναι µία ηλεκτρική τάση η οποία µπορεί να µετρηθεί µε τον ειδικό εξοπλισµό που θα εγκατασταθεί στον H/Y.

O εξοπλισµός αυτός είναι µια κάρτα εισόδου εξόδου (I/O = input / output). H κάρτα έχει τις απαιτούµενες λειτουργίες για το συγκεκριµένο έργο. Συγκεκριµένα: η κάρτα έχει ένα κύκλωµα (ολοκληρωµένο κύκλωµα OK ή integrated circuit IC) που µετατρέπει το αναλογικό σήµα σε ψηφιακό (βλ. Παρακάτω), κυκλώµατα για την ανίχνευση της στάθµης 16 ή περισσότερων ψηφιακών σηµάτων, κυκλώµατα για την δηµιουργία 2 ή περισσότερων τάσεων (αναλογικών) και 16 ή περισσότερων ψηφιακών σηµάτων. Oι έννοιες αυτές θα οριστούν µε σχετική πληρότητα στις αντίστοιχες παραγράφους. O κόµβος αυτός, η σύνδεση δηλαδή των ηλεκτρικών σηµάτων στον H/Y είναι πολύ σηµαντικός γιατί έτσι εµπλέκεται το σύστηµα του H/Y στο αντικείµενο. Όταν τα ηλεκτρικά σήµατα µετατραπούν έτσι ώστε να βρεθούν κάτω από τον έλεγχο του H/Y, γίνουν δηλαδή ψηφιακές πληροφορίες, έχουµε διαθέσιµο ένα πανίσχυρο όπλο - το πρόγραµµα - για τον χειρισµό, επεξεργασία, καταγραφή και οποιοδήποτε χειρισµό της πληροφορίας αυτής. Συνολικά η εικόνα ενός συστήµατος µέτρησης µε H/Y είναι η παρακάτω :

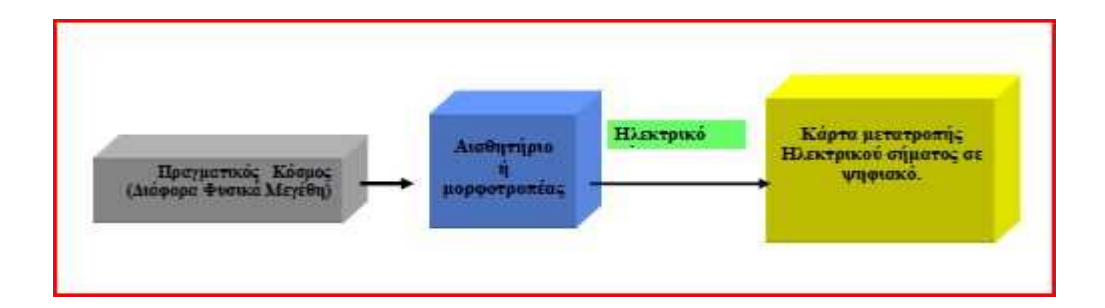

### *4.3 ΚΟΣΤΟΣ- ΩΦΕΛΕΙΑ ΑΠΟ ΤΗΝ ΕΝΣΩΜΑΤΩΣΗ ΤΟΥ Η/Υ ΣΤΟ ΣΥΣΤΗΜΑ ΜΕΤΡΗΣΗΣ*

Σε κάθε περίπτωση τεχνικού έργου, πριν από την υλοποίηση αναλύεται η σχέση του κόστους µε το προσδοκώµενο όφελος. Mία ολοκληρωµένη µελέτη αυτού του είδους είναι αρκετά εκτεταµένη και ενσωµατώνεται στη σχεδίαση του µετρητικού συστήµατος. To κόστος ενός µετρητικού συστήµατος µε H/Y περιλαµβάνει:

1) Τον υπολογιστή, δεν χρειάζεται ένας πολύ ισχυρός υπολογιστής. Αρκεί να είναι συµβατός µε το επικρατούν λειτουργικό σύστηµα και αξιόπιστος.

2) Το κόστος των αισθητηρίων και των ενισχυτών προεπεξεργασίας σήµατος

3) Το κόστος εγκατάστασης αισθητηρίων κλπ εργασιών

4) Το κόστος ανάπτυξης του προγράµµατος

5) Το κόστος του υπολογιστικού περιβάλλοντος (π.χ. Lab view) αν αγοραστεί. H αγορά του προγράµµατος είναι υποχρεωτική για κάθε επαγγελµατική εφαρµογή, εκτός αν αγοραστεί ειδική άδεια (licence) για διανοµή αυτόνοµων προγραµµάτων (Runtime).

Tα συστήµατα µε H/Y είναι σχεδόν σε όλες τις περιπτώσεις φθηνότερα από ισοδύναµα ειδικά µετρητικά. Αυτά τα τελευταία πλεονεκτούν σε ειδικές εφαρµογές, όπου π.χ. δεν υπάρχει τροφοδοσία δικτύου, όπου επικρατούν ακραίες περιβαλλοντικές συνθήκες, σε συνθήκες µεγάλου ηλεκτρικού θορύβου ή λόγω άλλων περιορισµών (π.χ. βάρους). Για βιοµηχανικές εφαρµογές κατασκευάζονται ειδικοί βιοµηχανικοί υπολογιστές µε αυξηµένες αντοχές. Μόνο σε ιατρικές ή διαστηµικές (και πολεµικές) εφαρµογές επιλέγεται η κατασκευή ειδικών (dedicated = αφιερωµένων) συσκευών µετρήσεων.

## *4.4 ΟΙ ΚΑΡΤΕΣ ΕΙΣΟ∆ΟΥ- ΕΞΟ∆ΟΥ ΚΑΙ ΤΟ ΣΥΣΤΗΜΑ ΤΟΥ H/Y*

Στις επόµενες παραγράφους θα ασχοληθούµε µε τις κάρτες εισόδου εξόδου. Για την καλύτερη κατανόηση θα χρειαστεί να αναφερθούµε και στο σύστηµα H/Y και µερικές έννοιες που αφορούν την λειτουργία του υπολογιστή. Στην πραγµατικότητα µπορείτε να προχωρήσετε στην συγκρότηση µετρητικού συστήµατος µόνο µε τη γνώση των ψηφιακών κυκλωµάτων (του δυαδικού συστήµατος αριθµών και των σχετικών συναρτήσεων). Οι πληροφορίες που δίνονται είναι σε περιγραφικό επίπεδο για κατανόηση της βασικής λειτουργίας. O ηλεκτρονικός υπολογιστής έχει ήδη ιστορία µερικών δεκαετιών. Σχετικά πρόσφατα έχουν τυποποιηθεί οι λειτουργίες του µε τρόπο που να µπορεί να εξηγηθούν σε ένα ευρύτερο κύκλο εκτός των ειδικών. Tο υλικό του υπολογιστή, που περιλαµβάνει επεξεργαστή και µνήµη, τοποθετείται σε µία πλακέτα (µητρική, motherboard) που επίσης φιλοξενεί θέσεις για πρόσθετο υλικό.

Στις θέσεις αυτές (φατνία, slots) τοποθετούνται κάρτες που προσθέτουν λειτουργικότητα στον υπολογιστή. Για παράδειγµα η κάρτα ήχου τοποθετείται σε µία θέση και µε αυτή (ανάλογα µε την συγκεκριµένη κάρτα) µπορείτε να ακούσετε ήχους, µουσική, να συνδέσετε συσκευές MIDI (αρµόνιο κλπ). Οι κάρτες αυτές έχουν δικό τους υλικό (ακόµα και ειδικούς επεξεργαστές), µνήµη κλπ. H αρµονική συνεργασία των υποσυστηµάτων αυτών βασίζεται σε σύµβαση για την λειτουργία τους. Όταν ο υπολογιστής ξεκινά, ερευνά τα φατνία µε τη σειρά για να δει αν περιέχουν κάρτες. H έρευνα αυτή γίνεται διαβάζοντας τα περιεχόµενα της µνήµης σε συγκεκριµένες θέσεις. Όταν λοιπόν διαπιστώσει ότι πράγµατι υπάρχει κάτι σε συγκεκριµένη θέση, εφ' όσον το αναγνωρίσει, φορτώνει ένα σχετικό πρόγραµµα που ονοµάζεται οδηγός (driver). O ρόλος του οδηγού είναι καθοριστικός. Αυτός παρεµβαίνει ανάµεσα στα προγράµµατα που τρέχουν στον υπολογιστή έτσι ώστε η συσκευή που συνδέεται να λειτουργεί σωστά. Έτσι, για παράδειγµα, ένα πρόγραµµα επεξεργασίας κειµένου δεν µεριµνά για το µέγεθος της οθόνης. Αναθέτει την σχεδίαση του κειµένου στην οθόνη στο σχετικό οδηγό. Οι οδηγοί για τις χιλιάδες κάρτες και συσκευές που κυκλοφορούν στο εµπόριο δίνονται µαζί µε το λειτουργικό (αυτό είναι το plug and play) και ακόµα µαζί µε τις κάρτες και συσκευές. Για τις κάρτες εισόδου εξόδου υπάρχουν επίσης οδηγοί. Αυτοί δίνονται µαζί µε την κάρτα (συνήθως δεν περιλαµβάνονται στις εκδόσεις του λειτουργικού). Mε τους οδηγούς η εργασία χειρισµού της κάρτας εισόδου - εξόδου γίνεται ευκολότερη.

Tο Labview δίνει τους σχετικούς οδηγούς για τις κάρτες της εταιρείας National Instruments και οι κατασκευαστές άλλων καρτών δίνουν οδηγούς για τις κάρτες τους και για συνεργασία µε το Labview. Σε κάθε περίπτωση αν δεν έχετε τον κατάλληλο οδηγό µπορείτε να τον βρείτε στο δικτυακό τόπο της κάθε εταιρείας. \*εν είναι καθόλου κακή ιδέα να ανατρέχετε στο διαδίκτυο για αναφορά σε λύσεις και εφαρµογές (application notes, case studies).

H κάρτα I/O τοποθετείται σε ένα φατνίο (slot) και τροφοδοτείται (ηλεκτρικά) από τον H/Y. H λογική όµως σύνδεση (δηλαδή η πραγµατική επικοινωνία) γίνεται µέσω ενός αριθµού θέσεων µνήµης. H µνήµη αυτή επιλέγεται κατά την εγκατάσταση και αποτελεί βασική πληροφορία. H πρώτη διεύθυνση αυτής της περιοχής µνήµης ονοµάζεται βασική διεύθυνση base address. Αυτήν χρησιµοποιείτε για κάθε επικοινωνία µε την κάρτα.

## *4.5 ΟΙ ΚΑΡΤΕΣ Ι/Ο. ΓΕΝΙΚΕΣ ΠΡΟ∆ΙΑΓΡΑΦΕΣ.*

Όλες οι κάρτες επέκτασης είναι εισόδου εξόδου γιατί δηµιουργούν µια αµφίδροµη επικοινωνία (input = είσοδος πληροφοριών στον υπολογιστή, output = έξοδος πληροφοριών από τον υπολογιστή). \*δίνουµε αυτό το όνοµα στις κάρτες που εκτελούν και αναλογική είσοδο, έχουν δηλαδή την ικανότητα να δέχονται αναλογικό σήµα σαν είσοδο. Βέβαια, αφού ο υπολογιστής καταλαβαίνει µόνο ψηφιακά σήµατα, οι κάρτες εκτελούν την µετατροπή από αναλογικό σε ψηφιακό σήµα και αντίστροφα παράγουν κάποια αναλογική έξοδο (εννοείται µε τον κατάλληλο προγραµµατισµό).

**Tα γενικά χαρακτηριστικά** των καρτών αυτών αφορούν :

i. Αριθµό καναλιών αναλογικών εισόδων.

ii. Ακρίβεια των αναλογικών εισόδων

iii. Ευαισθησία ή αριθµό BIT του αναλογικού µετατροπέα

iv. Συχνότητα λήψης αναλογικών µετρήσεων

v. Εύρος αναλογικής εξόδου και ακρίβεια αναλογικής εξόδου

vi. Αριθµό ψηφιακών εισόδων και εξόδων

Ακριβές κάρτες, έχουν εξαιρετικά χαρακτηριστικά και αντίστοιχη τιµή. Mια συνηθισµένη κάρτα µε κόστος 300 ευρώ είναι συνήθως επαρκής για κάθε βιοµηχανική εφαρµογή.

#### **Αναλυτικά :**

 Στην κάρτα υπάρχει ένας µετατροπέας αναλογικού σε ψηφιακό (ένα OK). Αυτό χρησιµοποιεί κυκλώµατα για µεταγωγή των εισόδων έτσι ώστε να συνδέει διαδοχικά (µετά την ολοκλήρωση κάθε µετατροπής) κάθε είσοδο στο µετατροπέα (ADC = Analog to Digital Converter). Συνηθισµένος αριθµός εισόδων 16.

Η ακρίβεια της µετατροπής είναι η ανταπόκριση της

µέτρησης (της εξόδου προς τον υπολογιστή) στην τάση εισόδου. Χαρακτηριστικό του DAC, εκφράζεται σε %. Ακόµα, επειδή η αλλαγή στην έξοδο γίνεται ψηφιακά (δηλαδή αλλάζει το λιγότερο σηµαντικό ΒΙΤ) πολλές φορές γράφεται ακρίβεια : +/- 0.5% +/- 1ΒΙΤ.

H ευαισθησία είναι πόσο αλλάζει η αριθµητική έξοδος µε την αλλαγή της εισόδου. Η ευαισθησία σχετίζεται µε δύο

παραµέτρους : την περιοχή µέτρησης και τον αριθµό των ΒΙΤ του µετατροπέα. Ένας µετατροπέας 12 ΒΙΤ, παράγει ένα ψηφιακό αριθµό µε 12 ΒΙΤ. Επειδή 212 = 4096, η περιοχή εισόδου απεικονίζεται σε 4096 στάθµες. Αυτό σηµαίνει ότι για περιοχή εισόδου (π.χ.) 10V, η ευαισθησία είναι 10/4096 = 2.44mV. Ο µετατροπέας δεν θα καταλάβει µια αλλαγή 1mV (θα την αγνοήσει).

### *4.6 ΣΧΕ∆ΙΑΣΗ ΕΝΟΣ ΣΥΣΤΗΜΑΤΟΣ ΑΥΤΟΜΑΤΟΠΟΙΗΜΕΝΩΝ ΜΕΤΡΗΣΕΩΝ*

H κατασκευή ενός συστήµατος µετρήσεων, όπως κάθε αντικείµενο σχεδιασµού, απαιτεί µια σειρά βηµάτων για την υλοποίηση του. Έτσι, πρώτα καταγράφονται οι απαιτήσεις - προδιαγραφές για το σύστηµα. Στη συνέχεια επιλέγονται τα αισθητήρια, ενισχυτές σήµατος, διασύνδεση µερών, κάρτα I/O και αναπτύσσεται το πρόγραµµα. Μετά την υλοποίηση ακολουθεί δοκιµή και επαλήθευση των προδιαγραφών. Tα θέµατα αισθητηρίων, ενισχυτών χειρισµού σήµατος (όπου απαιτούνται), µεταφοράς και σύνδεσης δεν θα αναπτυχθούν εδώ. O αναγνώστης παραπέµπετε στη σχετική βιβλιογραφία µετρήσεων, αισθητηρίων κλπ. Σε ότι αφορά την προδιαγραφή για την επιλογή της κάρτας, δύο είναι κυρίως τα κριτήρια επιλογής

- ∆υνατότητα της κάρτας σε ακρίβεια και ευαισθησία
- Επαρκής αριθµός εισόδων εξόδων για το συγκεκριµένο έργο

H µελέτη των χαρακτηριστικών της κάρτας σε αντιπαραβολή µε τις απαιτήσεις κρίνει την επάρκεια για το πρώτο κριτήριο. O αριθµός των εισόδων (16 αναλογικών και 16 ψηφιακών για τις περισσότερες φθηνές κάρτες) είναι συνήθως επαρκής για εφαρµογές που σχεδιάζει ο κοινός κατασκευαστής. Αν στην εφαρµογή που αντιµετωπίζετε υπάρχει ανάγκη για περισσότερες από µία κάρτες, είναι πιθανό να χρειάζεται εξειδικευµένη βοήθεια στην ανάπτυξη του προγράµµατος και - στην περίπτωση αυτή - το έργο ελέγχου της σχετικής εργολαβίας είναι πάρα πολύ σηµαντικό.

## *4.7 ΠΑΡΑΛΑΒΗ ΚΑΙ ΕΓΚΑΤΑΣΤΑΣΗ ΤΗΣ ΚΑΡΤΑΣ I/O*

Μετά την προδιαγραφή της κάρτας I/O, θα πρέπει αυτή να παραληφθεί και εγκατασταθεί. H κάρτα περιλαµβάνει :

- Την κάρτα σε κατάλληλη συσκευασία που την προστατεύει µηχανικά και ηλεκτρικά
- ∆ισκέτες µε σχετικά προγράµµατα οδηγούς, προγράµµατα ελέγχου της κάρτας.
- Εγχειρίδιο µε πληροφορίες για την κάρτα
- Καλώδια και ακροδέκτες σύνδεσης (αν παραγγελθούν)
- Tο τελευταίο αντικείµενο (terminal board) συνίσταται για όλες τις φάσεις δοκιµής ενώ δεν χρειάζεται αν έχετε εξοικείωση µε την κάρτα και τις εφαρµογές.

H κάρτα εγκαθίσταται άµεσα σε µία ελεύθερη θέση και είναι έτοιµη για λειτουργία. Στο εγχειρίδιο υπάρχει βεβαίως σχετικό κεφάλαιο µε οδηγίες για την εγκατάσταση. Γενικά πρέπει να προσέξετε τα παρακάτω σηµεία :

*Α)* Η κάρτα, όπως έρχεται από το εργοστάσιο, έχει προρυθµιστεί έτσι ώστε να ικανοποιεί τις πιο συνήθεις εφαρµογές. Oι ρυθµίσεις αυτές ονοµάζονται «factory set condition» και αναφέρονται συγκεκριµένα στο εγχειρίδιο.

*B)* Βασική επιλογή κατά την εγκατάσταση είναι η βασική διεύθυνση base address. O αριθµός αυτός προσδιορίζει τις θέσεις µνήµης, µέσω των οποίων, γίνεται η επικοινωνία της κάρτας µε τον υπολογιστή. \*εν υπάρχει λόγος να αλλάξετε την βασική διεύθυνση, εκτός αν τοποθετήσετε και άλλες κάρτες I/O ή αν κάποια άλλη κάρτα έχει την ίδια βασική διεύθυνση. Σηµαντικό : καταγράψετε ότι αλλαγές κάνετε στην κάρτα.

*Γ)* Αν σε κάποια φάση έχετε αµφιβολίες για την λειτουργία της κάρτας, µπορείτε να τρέξετε διαγνωστικά για την κάρτα. Αυτά υπάρχουν στις δισκέτες που συνοδεύουν την κάρτα.

*)* Οι κάρτες του είδους ρυθµίζονται µε δύο τρόπους, είτε µε πρόγραµµα είτε (και) µε την θέση ορισµένων συνδετήρων jumpers. Θα αλλάξετε τις βασικές επιλογές µόνο αν υπάρχει ανάγκη. Σε κάθε περίπτωση κρατήστε σηµείωση των αλλαγών και πως αυτές επιδρούν στην λειτουργία της κάρτας.

*Ε)* Όπως σε όλες της περιπτώσεις προσθήκης και αφαίρεσης καρτών, πρέπει να σβήνετε τον υπολογιστή πριν βάλετε την κάρτα. Καλό είναι ακόµα και η σύνδεση της εξωτερικής κάρτας συνδέσεων (terminal board) να γίνεται με σβηστό τον υπολογιστή.

*Ζ)* Η πιο σηµαντική παρατήρηση αφορά την ανάγκη χρήσης του εγχειριδίου. Οι κάρτες του εµπορίου αλλάζουν συχνά σχεδίαση για να εκµεταλλευτούν τα νέα ολοκληρωµένα κυκλώµατα που συνήθως έχουν

καλύτερες προδιαγραφές. Σαν αποτέλεσµα δεν µπορεί να δοθούν εδώ συγκεκριµένες πληροφορίες. H τελική και αυθεντική πηγή πληροφοριών είναι το εγχειρίδιο που συνοδεύει την κάρτα. Εκεί θα βρείτε συγκεκριµένες οδηγίες για να εκµεταλλευτείτε τις λειτουργίες της κάρτας.

## *4.8 ΤΕΧΝΙΚΕΣ ΜΕΤΡΗΣΕΩΝ ΜΕ ΤΙΣ ΚΑΡΤΕΣ I/O*

**1) Ψηφιακή είσοδος - έξοδος**. Πρόκειται για την πιο απλή λειτουργία της κάρτας. Σε µία κάρτα 16 BIT, η ψηφιακή είσοδος (και έξοδος) γίνεται σε δύο BYTE. Tο κάθε ένα προσδιορίζεται µε µια προσθήκη στη βασική διεύθυνση (π.χ. BASE+3, BASE+11). **Βήµατα για ψηφιακή είσοδο :** 

- i. σύνδεση ψηφιακού σήµατος στην κάρτα
- ii. ψηφιακή είσοδος ενός BYTE (ανάγνωση µε το πρόγραµµα από την κάρτα προς τον υπολογιστή)
- iii. αναγνώριση συγκεκριµένου BIT (ή περισσότερων) που µας ενδιαφέρει

#### **Βήµατα για την ψηφιακή έξοδο :**

- i. µετατροπή των ψηφιακών πληροφοριών (BIT) σε BYTE µε αναφορά σε συγκεκριµένη θέση
- ii. έξοδος του BYTE (µεταφορά του BYTE από τον υπολογιστή στα κυκλώµατα της κάρτας)
- iii. σύνδεση των κυκλωµάτων της κάρτας µε τα εξωτερικά κυκλώµατα.

**Παράδειγµα**. Έστω ότι χρειάζεται να ανιχνευτεί η θέση ενός µπουτον, και ανάλογα µε αυτή και κάποιες άλλες λογικές προϋποθέσεις να ξεκινήσει ένα µοτέρ. O κατασκευαστής πρέπει να υλοποιήσει τα παρακάτω βήµατα :

- **i.** Σύνδεση του µπουτόν στην κάρτα. Αφού εντοπιστεί η θέση της ψηφιακής σύνδεσης στην κάρτα (ή στην πλακέτα συνδέσεων), επιλέγουµε το BIT στο οποίο θα συνδεθεί το µπουτόν. Έστω ότι επιλέγεται το BIT 0 από το low byte.
- **ii.** Tο πρόγραµµα εκτελεί µια ψηφιακή είσοδο του low byte
- **iii.** Το πρόγραµµα αποµονώνει την κατάσταση του ΒΙΤ 0 και συνδυάζει την πληροφορία για να αποφασίσει αν θα ξεκινήσει το µοτέρ.
- **iv.** Έστω ότι έχουµε επιλέξει το ΒΙΤ 7 από το low byte να ελέγχει την κατάσταση του µοτέρ. Τότε γράφουµε ένα αριθµό µεγαλύτερο από το 128 στο low byte ( ΒΙΤ 7  $=$ high).
- **v.** Συνδέουµε το ΒΙΤ 7 µε κατάλληλο ρελέ έτσι ώστε να ελέγξει την παροχή ισχύος στο µοτέρ.

**2) Αναλογική είσοδος – έξοδος.** Η είσοδος αναλογικής πληροφορίας είναι λίγο πιο περίπλοκη διαδικασία.

**Όσα αναφέρονται παρακάτω ισχύουν για την κάρτα <<PCL 6008>> της advantech**, όµοια διαδικασία χρειάζεται για άλλες κάρτες του είδους.

- **i.** Επιλέγουµε περιοχή µέτρησης για κάθε κανάλι (ευαισθησία ή κέρδος του ενισχυτή της κάρτας)
- **ii.** Επιλέγουµε ποια κανάλια θα µετρήσουµε (π.χ. το κανάλι 0 ή τα κανάλια 1-5 κλπ)
- **iii.** Ξεκινάµε την µέτρηση και περιµένουµε να τελειώσει
- **iv.** ∆ιαβάζουµε το αποτέλεσµα της µετατροπής και
- **v.** Μετατρέπουµε σε τάση τον αριθµό που διαβάσαµε από την κάρτα.
- **vi. Τα βήµατα αυτά χρειάζονται µόνο αν δεν έχουµε σχετικό οδηγό που να συνεργάζεται µε το Labview**.

## *Βασικές υπορουτίνες του Labview για Ι/Ο*

Όπως αναφέρθηκε, **οι οδηγοί (drivers) είναι ο ευκολότερος τρόπος αξιοποίησης της κάθε κάρτας**. Αυτοί είναι υπορουτίνες που µε τις απαραίτητες ρυθµίσεις σας δίνουν την επιθυµητή ενέργεια (είσοδο ή έξοδο, αναλογικού ή ψηφιακού σήµατος). Ενσωµατώνονται στα προγράµµατα σας όπως οποιαδήποτε άλλη συνάρτηση του Labview. [Το Labview όταν ξεκινά, ερευνά τα directories και δημιουργεί την παλέτα με τις συναρτήσεις. Έτσι μετά την εγκατάσταση, οι οδηγοί είναι άµεσα διαθέσιµοι για χρήση]. Αλλά και χωρίς αυτούς, µπορείτε εύκολα να κατασκευάσετε τις δικές σας υπορουτίνες για εύκολη ενσωµάτωση στα δικά σας προγράµµατα.

# *Επίλογος*

Κατά την διάρκεια των δοκιµών του συστήµατος, αποκοµίσαµε πολλές σηµαντικές πληροφορίες για τα δίκτυα των υπολογιστών, την επικοινωνία τους καθώς και την κοινοποίηση συστηµάτων που έχουν σχεδιαστεί στο Labview . Ανακαλύψαμε την μεγάλη συμβολή τέτοιων συστημάτων στις μέρες µας, τόσο για τον έλεγχο µιας µικρής πειραµατικής µονάδας, όσο και για την επιτήρηση και τον έλεγχο σε πραγµατικό χρόνο µιας µεγάλης µονάδας παραγωγής. Συστηµάτων που θα είναι ασφαλέστερα λόγο της δυνατότητας του αποµακρυσµένου ελέγχου που προσφέρουν, που έχει σαν αποτέλεσµα τη µη απαραίτητη παρουσία του εργαζόµενου σε επικίνδυνα περιβάλλοντα και άκρως παραγωγικότερα λόγω της αµεσότητας της διόρθωσης προβληµάτων που µπορεί να παρουσιαστούν σε µια γραµµή παραγωγής. Το Labview NI µπορεί να προσφέρει απλόχερα µεγάλη ευκολία σε όποιον χρήστη επιθυµήσει να δηµιουργήσει το δικό του σύστηµα .

## *Βιβλιογραφία*

# *Εργασίες*

Κατασκευή αυτόµατης συσκευής διεξαγωγής της άσκησης : < µελέτη ροής ισχύος και απόδοσης σε µινιατούρα ενεργειακού συστήµατος >

Αποµακρυσµένη πρόσβαση µέσω διαδικτύου σε ηλεκτρονικό κύκλωµα µε την χρήση LabView

*Πηγές διαδικτύου*

**http://www.ni.com**